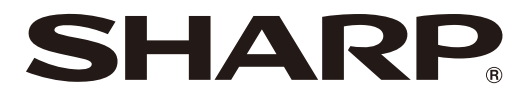

取扱説明書 ブルーレイディスクレコーダー

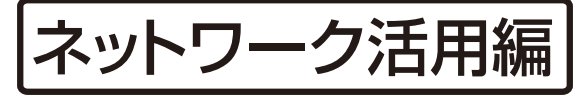

本機をネットワーク(LAN)接続することで使用できる 便利な機能を紹介します。

形 名

# BD-NT3000 BD-NW2000 BD-NS500 BD-NT2000 BD-NW1000/WW1000 ビー ディー エヌ ティー BD-NW500 BD-NT1000 ビー ディー エヌ ダブル ビー ディー エヌ エス

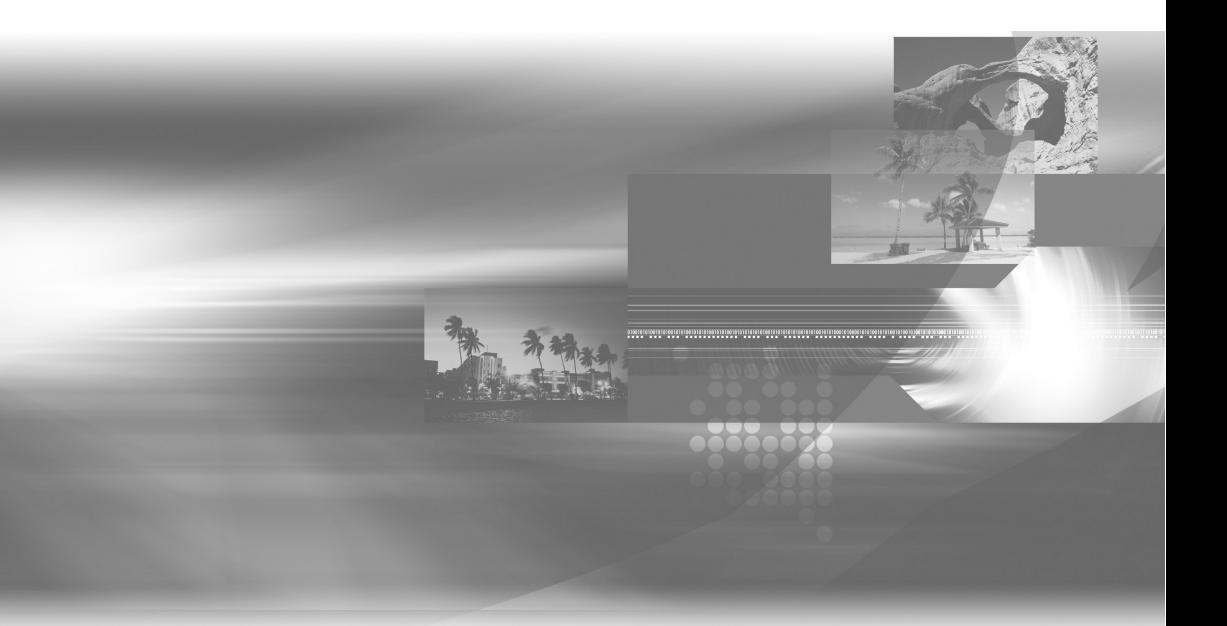

お買いあげいただき、まことにありがとうございました。 この取扱説明書をよくお読みのうえ、正しくお使いください。

- • ご使用の前に、商品に同梱されている取扱説明書の「安全にお使いいただくために」を必ずお読みください。
- この取扱説明書「ネットワーク活用編」は、本機をネットワーク (LAN) に接続することで操作できる機能につい て説明しております。
- ネットワーク (LAN) の接続と設定については、商品に同梱されている取扱説明書をご覧ください。

# **もくじ**

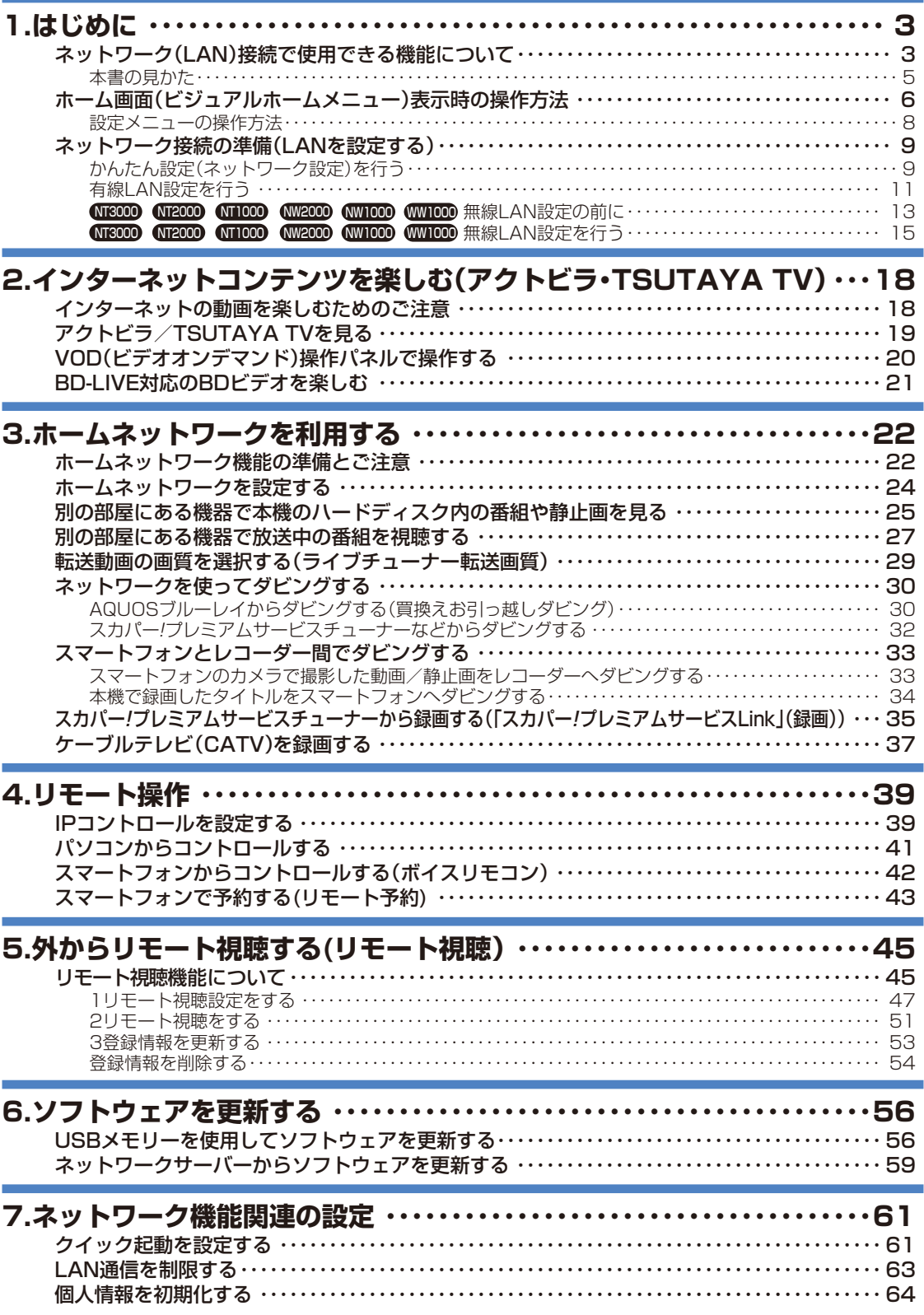

# **1. はじめに**

# ネットワーク(LAN)接続で使用でき る機能について

本機をネットワーク接続することで使用できる機能を紹介します。ネットワーク接続には、本機 の LAN 接続と LAN 設定が必要です。LAN 接続については本機に同梱されている取扱説明書 (→ 18 ページ)、LAN 設定については 9 ページ「ネットワーク接続の準備(LAN を設定 する)」をご覧ください。

### ネットワーク接続で使用できる主な機能

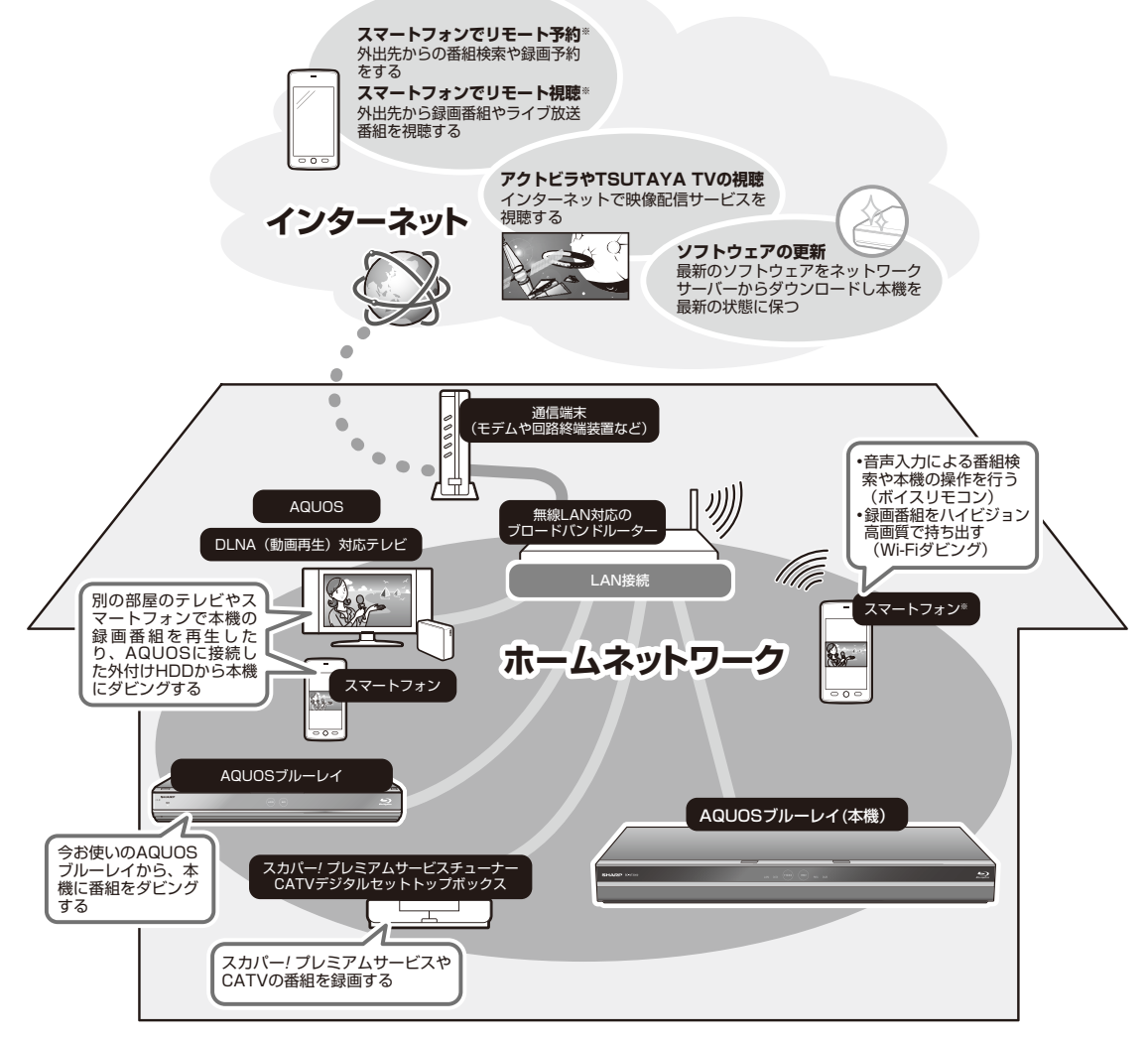

※ スマートフォンなどとの連携操作には専用のアプリケーションソフトが必要です。詳しくは 4 ページをご確 認ください。

## **スマートフォンと連携するアプリケーションソフトについて**

• アプリケーションソフトをスマートフォンなどにインストールすることで、BD レコーダーとの連携操 作が行えます。スマートフォンの種類と対応アプリケーションソフトについては下記をご覧ください。

#### 本機に録画した番組をスマートフォンへ Wi-Fi 転送する

• 本機に録画した番組や放送中の番組を別の部屋から視聴できます。

▶ 25 ページ「別の部屋にある機器で本機のハードディスク内の番組や静止画を見る

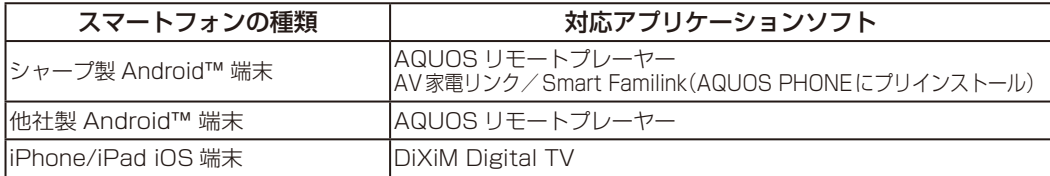

#### 外出先からリモート視聴する

• 本機に録画した番組や放送中の番組を外出先から視聴できます。

▶ 45 ページ「外からリモート視聴する ( リモート視聴) |

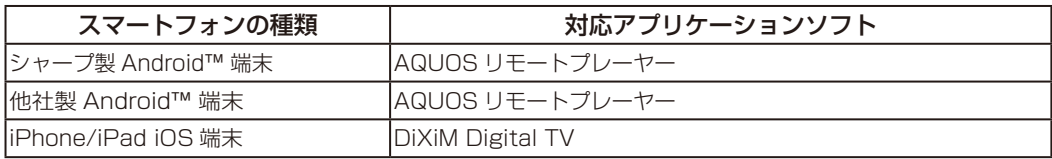

#### Wi-Fi ダビングする

• 本機に録画した番組をスマートフォンにダビングできます。

▶ 34 ページ「本機で録画したタイトルをスマートフォンへダビングする」

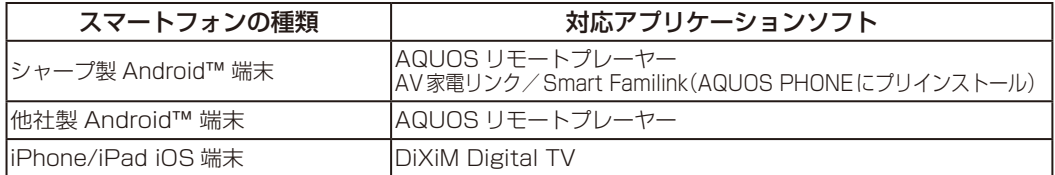

#### ボイスリモコンでコントロールする

• スマートフォンから本機をコントロールできます。

▶ 42 ページ「スマートフォンからコントロールする(ボイスリモコン)

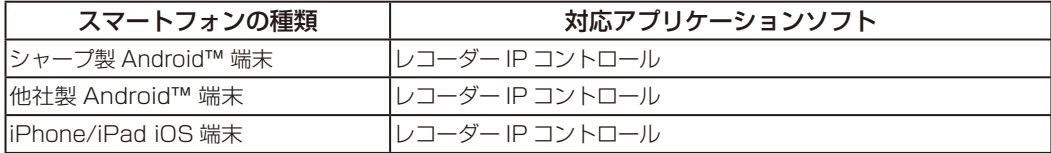

#### スマートフォンからリモート予約する

• 外出先から本機の録画予約が行えます。

▶ 43 ページ「スマートフォンで予約する ( リモート予約 ) |

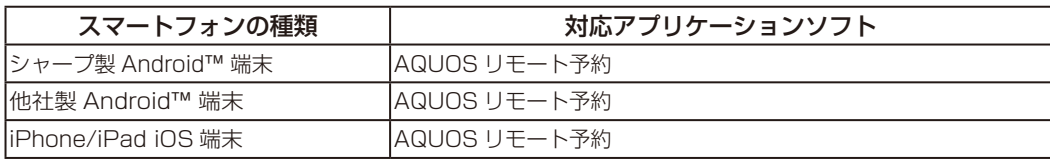

各アプリケーションソフトは「Android™ 端末 ( スマートフォン)」をご利用の場合は「Google Play™ ストア」、「iPhone / iPad」をご利用の場合は「App Store」から、ダウンロードしてインストールし てください。

アプリケーションソフトについて詳しくはシャープ サポート・お問い合わせページ(http://www.sharp. co.jp/support/av/dvd/doc/info\_smartphone.html)でご確認ください。

## **ダビングする**

- ネットワークに接続した AQUOS ブルーレイから本機の内蔵 HDD、外付け HDD へダビングできます。 ▶ 30 ページ「AQUOS ブルーレイからダビングする(買換えお引っ越しダビング)」
- DLNA 対応の AQUOS に接続した外付け HDD や、スカパー ! プレミアムサービスチューナーからネッ トワークを使って内蔵 HDD へダビングできます。
- ▶ 32 ページ「スカパー ! プレミアムサービスチューナーなどからダビングする」
- スマートフォンで撮影した動画・静止画を本機へ、または本機で録画したタイトルをスマートフォンへ ダビングできます。

▶ 33 ページ「スマートフォンとレコーダー間でダビングする」

## **ソフトウェアを更新する**

• 本機をインターネットに接続しているときは、最新のソフトウェアをネットワークサーバーからダウン ロードし更新が行えます。ソフトウェアの更新情報は、パソコンを使用してシャープ サポート・お問 い合わせページでご確認ください。【http://www.sharp.co.jp/support/bd/index.html】 ▶ 56 ページ「USB メモリーを使用してソフトウェアを更新する」 ▶ 59 ページ「ネットワークサーバーからソフトウェアを更新する」

# **本書の見かた**

- 本書は、ブルーレイディスクレコーダー BD-NT3000/NT2000/NT1000/NW2000/ NW1000/WW1000/NW500/NS500 を対象とした取扱説明書です。
- 本書では、機種によって操作や説明が異なる記載を、次の機種マークを使って書き分けてい ます。ご使用の機器の、機種マークの説明をお読みください。

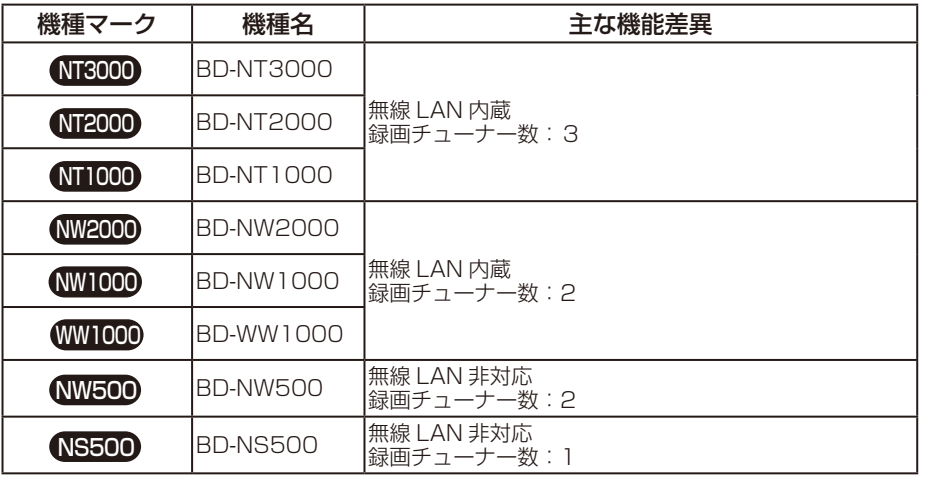

- 本書では、本機に内蔵の HDD(ハードディスク)を「内蔵 HDD」と、外付けの HDD を「外 付け HDD」と表現しています。
- 本書では、「ブルーレイディスク」を「BD」と表現しています。
- 本書では、全機種共通の機能や操作を説明するときは、BD-NT3000 のイラストを使用しています。
- 本書に掲載しているイラストは、説明のため簡略化していますので、実際のものとは多少異 なります。
- 本書の操作説明は、おもにリモコンを使って説明しています。

# ホーム画面(ビジュアルホームメニュー) 表示時の操作方法

ホーム画面(ビジュアルホームメニュー)とは、本機の操作や設定を行うことができるメニュー 画面です。

#### ▼ホーム画面、設定メニュー画面例

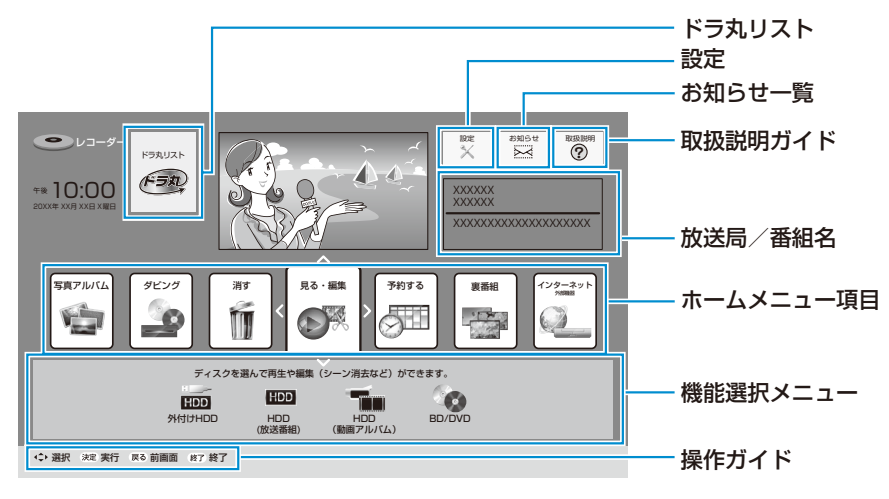

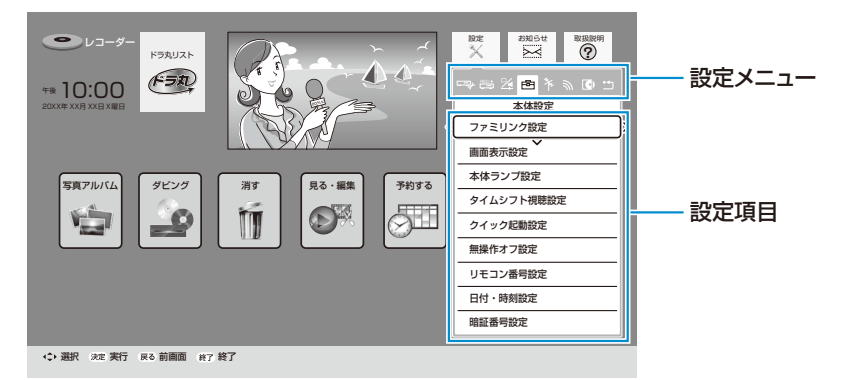

※ 商品により表示される内容は異なります

### お知らせ

- ホームメニューの表示内容は変更される場合があります。
- ホーム画面が表示されない場合は、同梱されている取扱説明書をご覧になり接続やテレビの入力が正し いかご確認ください。

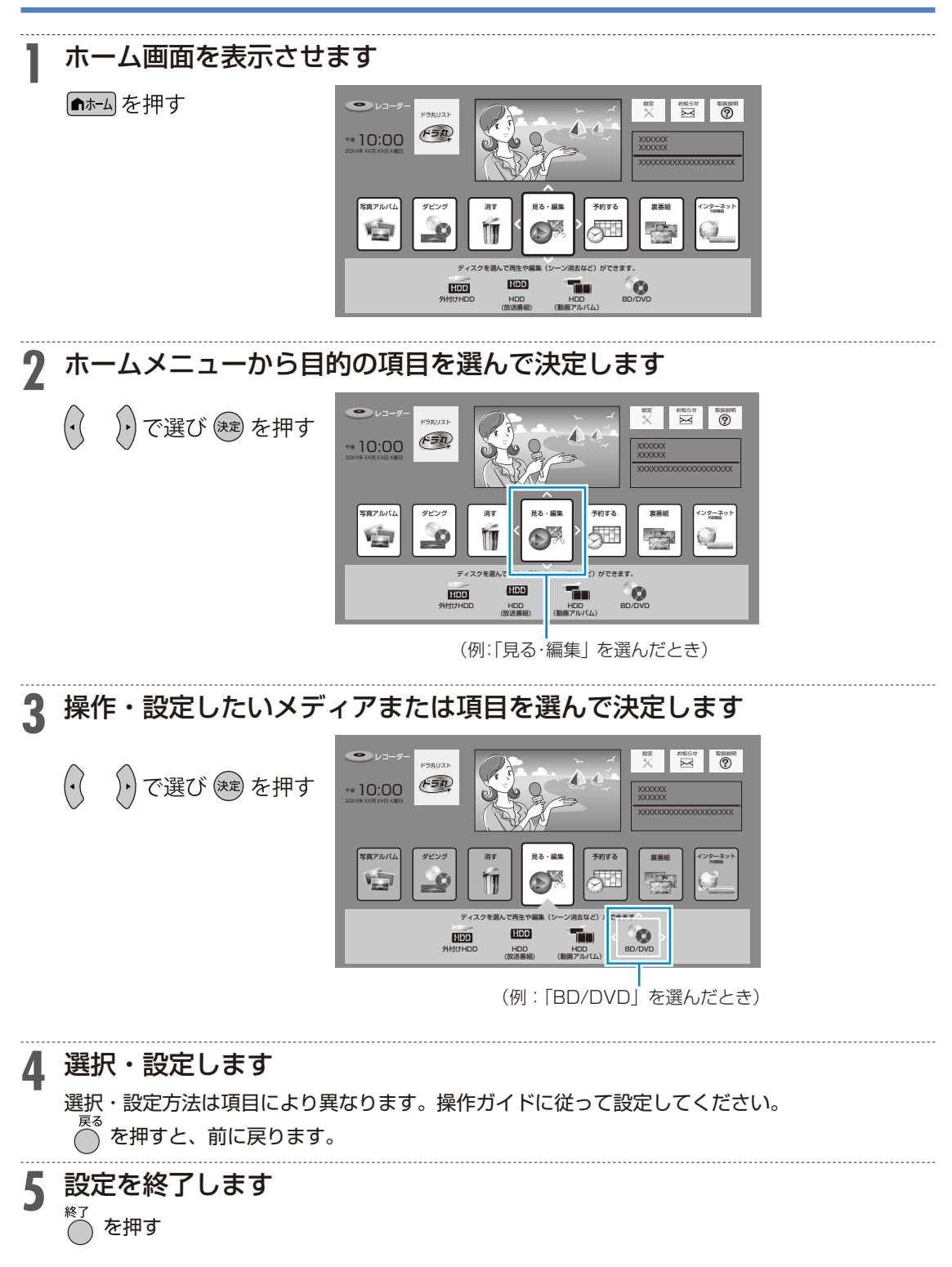

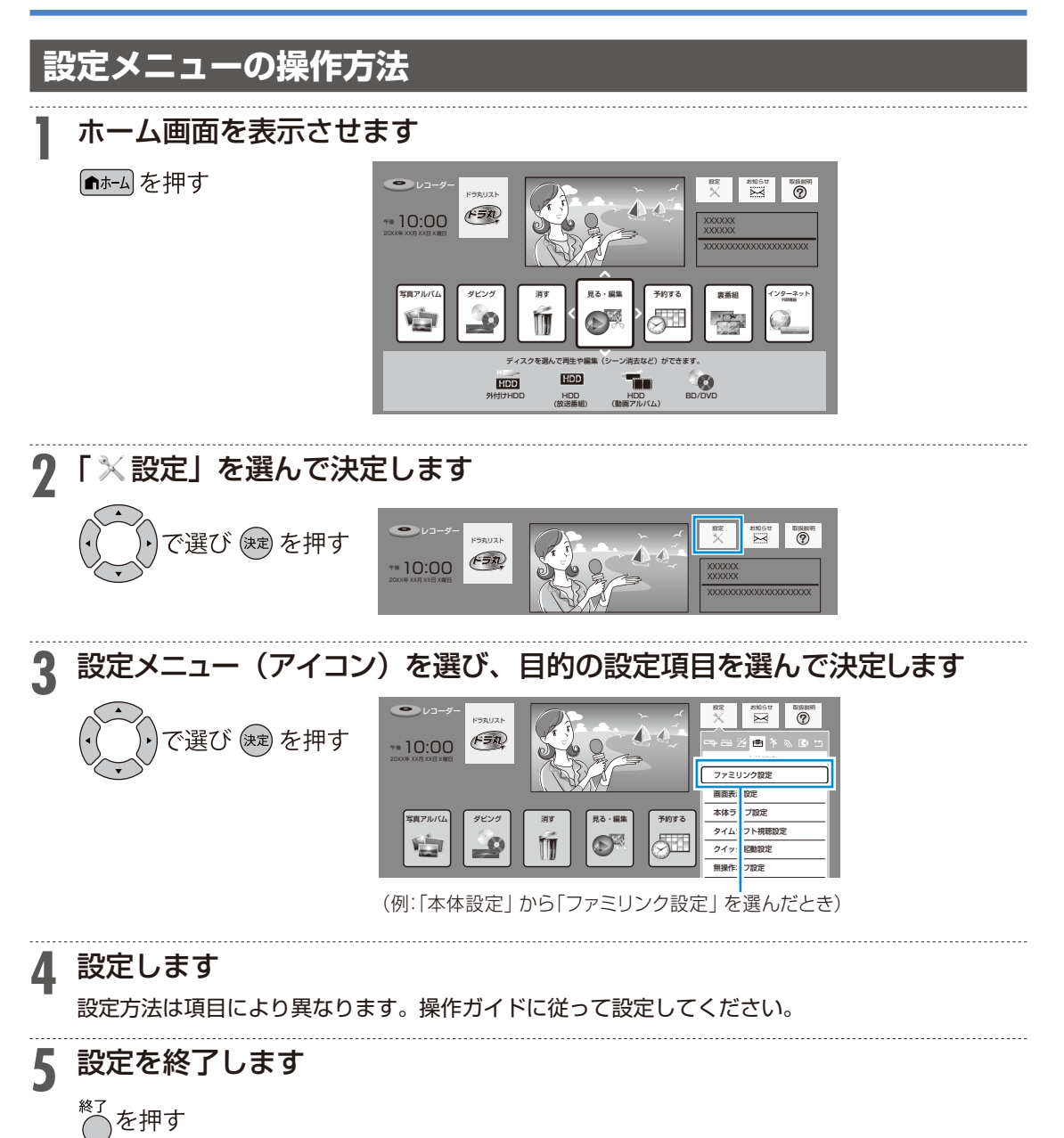

# ネットワーク接続の準備(LAN を設定する)

ネットワーク接続の準備として、LAN の設定について説明します。 有線 LAN または無線 LAN ※の接続設定は、次の設定項目で行います。

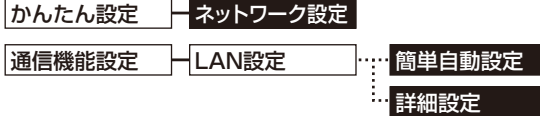

※対象機種:BD-NT3000 / NT2000 / NT1000 / NW2000 / NW1000 / WW1000

- ネットワーク設定 ⇒ LAN を自動で設定し、ホームネットワーク機能の有効 / 無効を設定し ます。
- ▶9ページ「かんたん設定(ネットワーク設定)を行う
- 簡単自動設定 ⇒ LAN を自動で設定します。 ▶ 11 ページ「有線 LAN 設定を行う」、13 ページ「無線 LAN 設定の前に」 • 詳細設定 ⇒ LAN を手動で設定します。
- ▶ 11 ページ「有線 LAN 設定を行う」、15 ページ「無線 LAN 設定を行う」

#### |ご注意

- プロバイダとインターネット接続の契約をしていない場合は、LAN 接続での双方向サービスが楽しめ ません。
- • アクトビラ、TSUTAYA TV をお楽しみになるときはプロキシサーバーを設定しないでください。プ ロキシサーバーを通じてインターネットに接続する環境の場合、アクトビラビデオ、TSUTAYA TV が視聴できない、一部の動作に制限が出ることがあります。
- •無線 LAN で接続する場合、本機でセキュリティ設定を行わないと、ホームネットワークはご使用でき ません。セキュリティについては、13 ページ「無線 LAN 設定の前に」をご覧ください。

お知らせ

• 電源を入れた状態で LAN ケーブルを接続したときは、回線接続ができない場合があります。

# **かんたん設定(ネットワーク設定)を行う**

#### ご注意

• 「かんたん設定」-「ネットワーク設定」で LAN 設定ができなかった場合は、「通信機能設定」-「LAN 設定」で手動の LAN 設定を行ってください。

▶ 11 ページ「有線 LAN 設定を行う」、15 ページ「無線 LAN 設定を行う」

### **1** 電源を切った状態で LAN ケーブルを接続します

LAN ケーブルの接続については、本機に同梱されている取扱説明書(→ 18 ページ)をご覧ください。

## <mark>? を押し、ホーム画面を表示させます</mark>

▶6ページ「ホーム画面(ビジュアルホームメニュー)表示時の操作方法」をご覧ください。

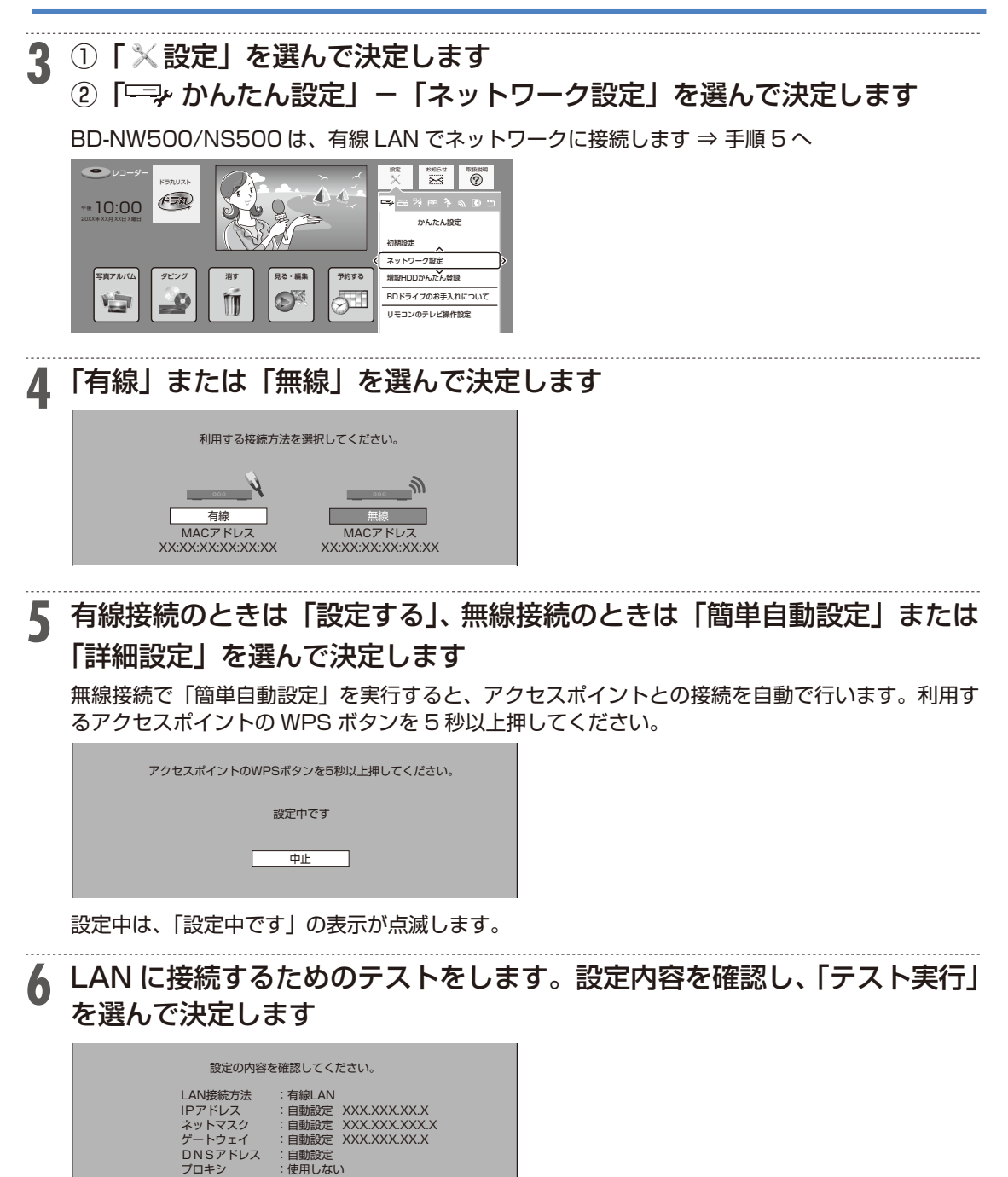

「完了」を選ぶと設定は保存されますが、テストは行われません。 LAN 設定の内容を確認 (再設定) するときは手順 5 ~ 6 を行い再設定します。

完了

**7** ホームネットワークを設定します。「する」または「しない」を選んで決 定します

▶ホームネットワーク機能については、22 ページ「ホームネットワーク機能の準備とご注意」 をご覧ください。

### **8** 「確認」で決定します

テスト実行

ホーム画面に戻ります。

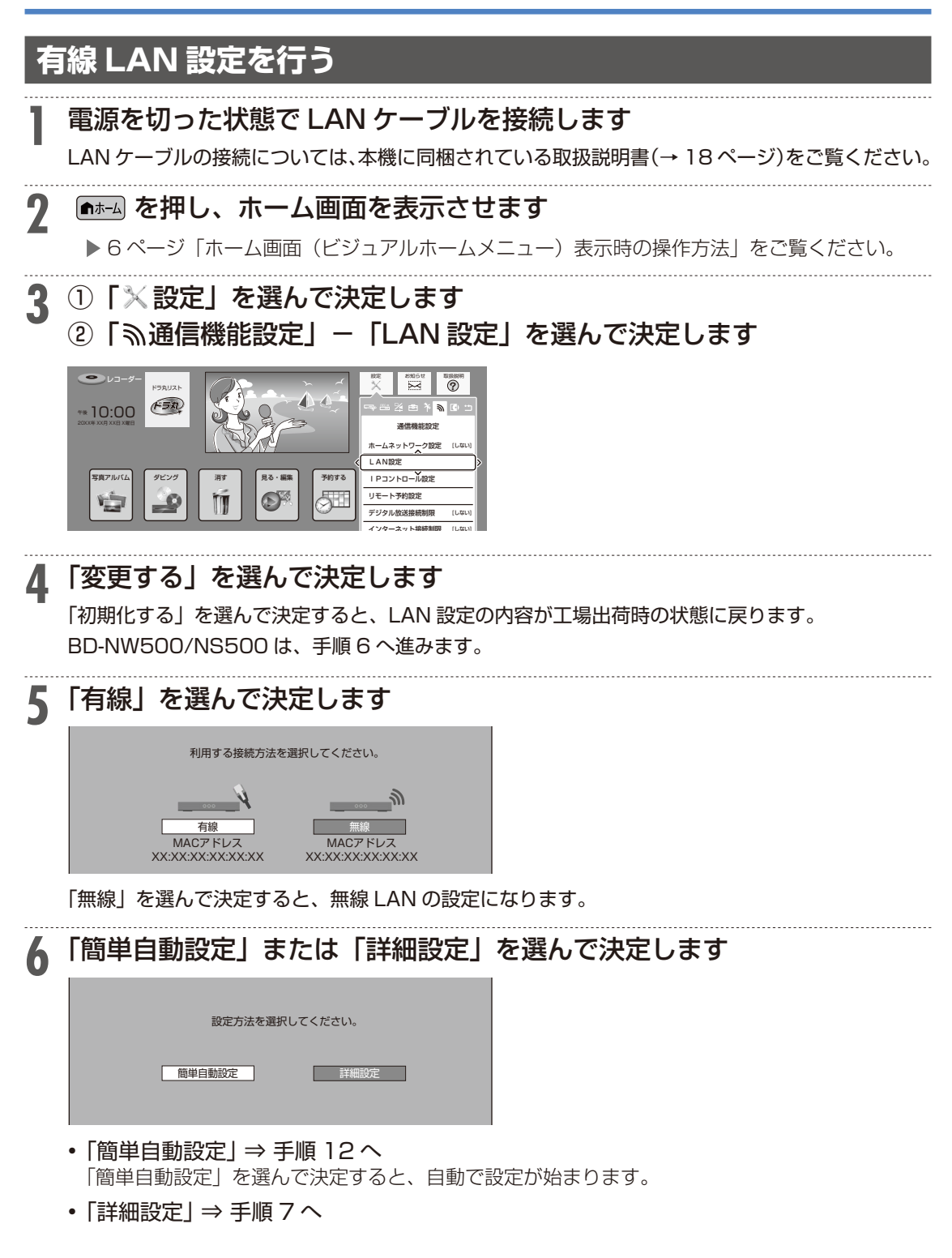

# **7** IP アドレスを設定します (1) IP アドレス自動取得の「する」または「しない」を選んで決定します。 • 「する」 IPアドレスを自動で取得します。(モデムまたはルーターのDHCPサーバー機能を利用します。) IP アドレスを取得したら「確認」で決定します。手順 9 に進みます。 • 「しない」 「IP アドレス」、「ネットマスク」、「ゲートウェイ」を、ソフトウェアキーボードを使って入力 します。(入力方法については、本機に内蔵されている「取扱説明ガイド」の「ダビング・管理」 →「文字を入力する(ソフトウェアキーボード)」をご覧ください。)それぞれの欄の設定値は、 ブロードバンドルーターの仕様を確認してください。 ┃ 次へ IPアドレスを入力してください。  $IP$ アドレス  $X \times \sqrt{XX} \cdot \sqrt{XX} \cdot \sqrt{XX} \cdot \sqrt{XX}$ ネットマスク ┃ ┃ **┃ ┃ ┃ ┃ ┃** ┃ ┃ **┃** ┃ ゲートウェイ

(2)「次へ」で決定します。

# **8** DNS の IP アドレスを設定します

「プライマリ」と「セカンダリ」の IP アドレスを、ソフトウェアキーボードを使って入力します。 それぞれの欄の設定値は、ブロードバンドルーターの仕様を確認してください。 「次へ」で決定します。

# **9** プロキシサーバーのアドレスを設定します

(1)「する」または「しない」を選んで決定します。

• 「する」

プロバイダから指定されているプロキシサーバーの「アドレス(IP アドレス)」と「ポート(番 号)」を、ソフトウェアキーボードを使って入力してください。

- 「しない」
- 次の手順に進みます。 (2)「次へ」で決定します。

# **10** より詳細な設定をします

「する」または「しない」を選んで決定します。

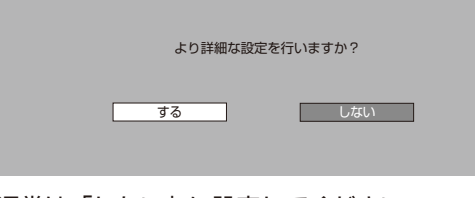

通常は「しない」に設定してください。 「する」⇒ 手順 11 へ 「しない」⇒ 手順 12 へ

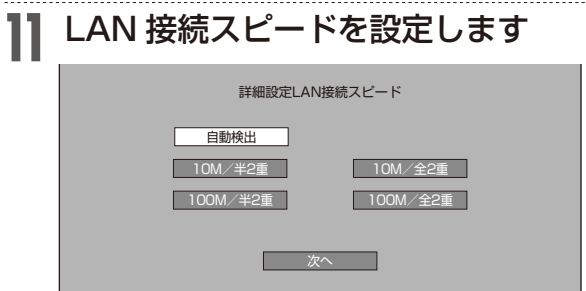

(1)「自動検出」を選んで決定します。

通常は設定の必要がありません。通信がうまくいかないときなどに、設定を変更して確認します。 (2)「次へ」で決定します。

# **12** 設定内容を確認し、「テスト実行」を選んで決定します

テスト実行は、IP アドレスを自動で取得する設定のときのみです。IP アドレスを自動で取得しな い場合は、「テスト実行」は選べません。

「完了」を選ぶと設定は保存されますが、テストは行われません。

LAN 設定の内容を確認(再設定)するときは手順 1 ~ 12 を行い再設定します。

### NT3000 NT2000 NT1000 NW2000 NW1000 WW1000 **無線 LAN 設定の前に**

- 無線 LAN は、すべての住宅環境でワイヤレス接続、性能を保証するものではありません。
- 無線 LAN は、距離や障害物の影響で伝送速度がさがったり、同一周波数を使う機器の影響 でつながらないことがあります。
- 本機は公衆 LAN への接続には対応しておりません。通信端末認定品の市販ルーターなどを 用いて LAN 接続をしてください。
- 本機を無線で LAN に接続するには、無線 LAN 対応のブロードバンドルーター(アクセス ポイント/市販品)への接続設定が必要です。
	- 本機は、無線 LAN 高速化規格 IEEE802.11n、および無線 LAN 規格 IEEE802.11a/ g/b に対応しています。(IEEE802.11n での接続を推奨します。)
	- 対応チャンネル:  $2.4$ GHz 帯: 1 ~ 13ch 5GHz 帯:36 ~ 48ch (W52)、52 ~ 64ch (W53)、100 ~ 140ch (W56)
	- 無線 LAN の接続方式について、詳しくはお使いの機器(ブロードバンドルーターなど) のメーカーにお問い合わせください。

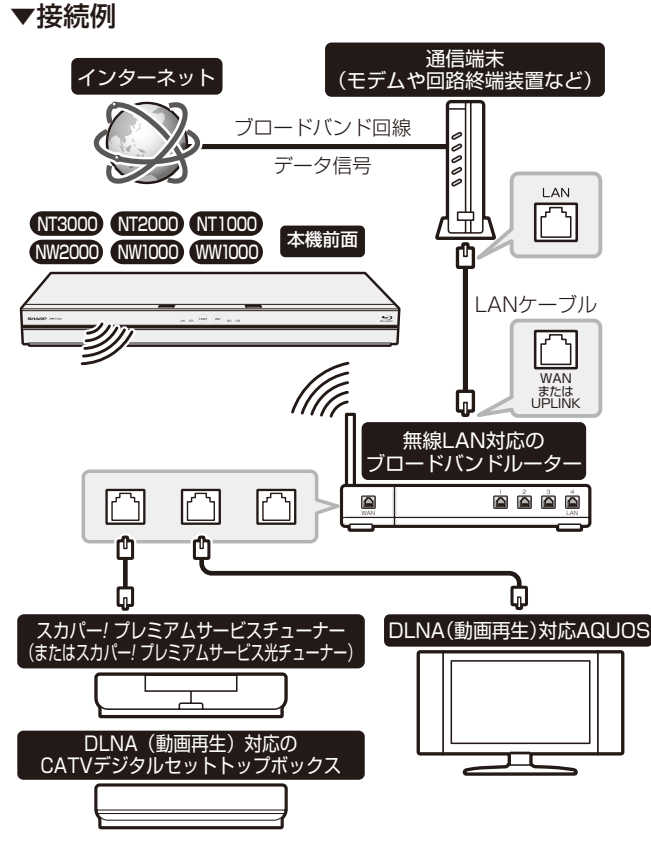

※回線業者やプロバイダにより、必要な機器や接続方法が異なります。

### **セキュリティに関するご注意**

無線 LAN では、LAN ケーブルを使用する代わりに、電波を利用してパソコン等と無線アク セスポイント間で情報のやり取りを行うため、電波の届く範囲であれば自由に LAN 接続が可 能であるという利点があります。

その反面、電波はある範囲内であれば障害物(壁等)を越えてすべての場所に届いてしまい ます。セキュリティに関する設定を行うことで、以下のようなことを防げます。

#### 通信内容を盗み見られる

• 悪意ある第三者が、電波を故意に傍受し、ID やパスワードまたはクレジットカード番号等の個人 情報、メールの内容等の通信内容を盗み見られる可能性があります。

#### 不正に侵入される

- 悪意ある第三者が、無断で個人や会社内のネットワークへアクセスし、個人情報や機密情報を取り 出す(情報漏洩)。
- 特定の人物になりすまして通信し、不正な情報を流す(なりすまし)。
- 傍受した通信内容を書き換えて発信する(改ざん)。
- コンピュータウィルスなどを流しデータやシステムを破壊する(破壊)。

本来、無線 LAN カードや無線アクセスポイントは、これらの問題に対応するためのセキュリ ティの仕組みを持っていますので、無線 LAN 製品のセキュリティに関する設定を行って製品 を使用することで、その問題が発生する可能性は少なくなります。

お客様自身の判断と責任においてセキュリティに関する設定を行い、製品を使用してください。

# **セキュリティ方式について**

本機は、WEP、WPA-PSK(TKIP/AES)、WPA2-PSK(TKIP/AES)のセキュリティ方 式に対応しています。お使いのブロードバンドルーターが対応しているセキュリティ方式を ご確認のうえ、より強固なセキュリティ設定をされることを推奨します。

#### セキュリティ方式の種類

- WEP: WEP キーと呼ばれる暗号化キーでデータを暗号化する方式です。
- WPA-PSK (TKIP, AES), WPA2-PSK (TKIP, AES): それぞれに強力な暗号化の規格である TKIP と、さらに強力な暗号化の規格である AES がありま す。

### **セキュリティキー(暗号化キー)について**

各セキュリティ方式を設定する際に、暗号化を行うための鍵であるセキュリティキー(暗号 化キー)の入力が必要となります。お使いのブロードバンドルーターの取扱説明書をご確認 のうえ、セキュリティキー(暗号化キー)を入力してください。

NT3000 NT2000 NT1000 NW2000 NW1000 WW1000 **無線 LAN 設定を行う**

ルーターが WPS(Wi-Fi Protected Setup)に対応している場合、無線 LAN を自動で設定 することができます。

#### ご注意

•ルーターが WPS (Wi-Fi Protected Setup) に対応していない場合、または「かんたん設定」-「ネッ トワーク設定」で LAN 設定ができなかった場合は、手動で無線 LAN 設定を行ってください。

### **1** を押し、ホーム画面を表示させます

▶ 6 ページ「ホーム画面(ビジュアルホームメニュー)表示時の操作方法」をご覧ください。

- 
- **2) ①「×設定」を選んで決定します** ②「 ふ通信機能設定」- 「LAN 設定」を選んで決定します

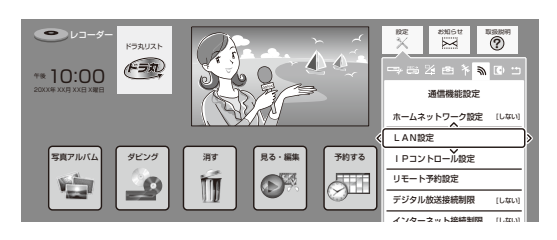

# **3** 「変更する」を選んで決定します

「初期化する」を選んで決定すると、LAN 設定の内容が工場出荷時の状態に戻ります。

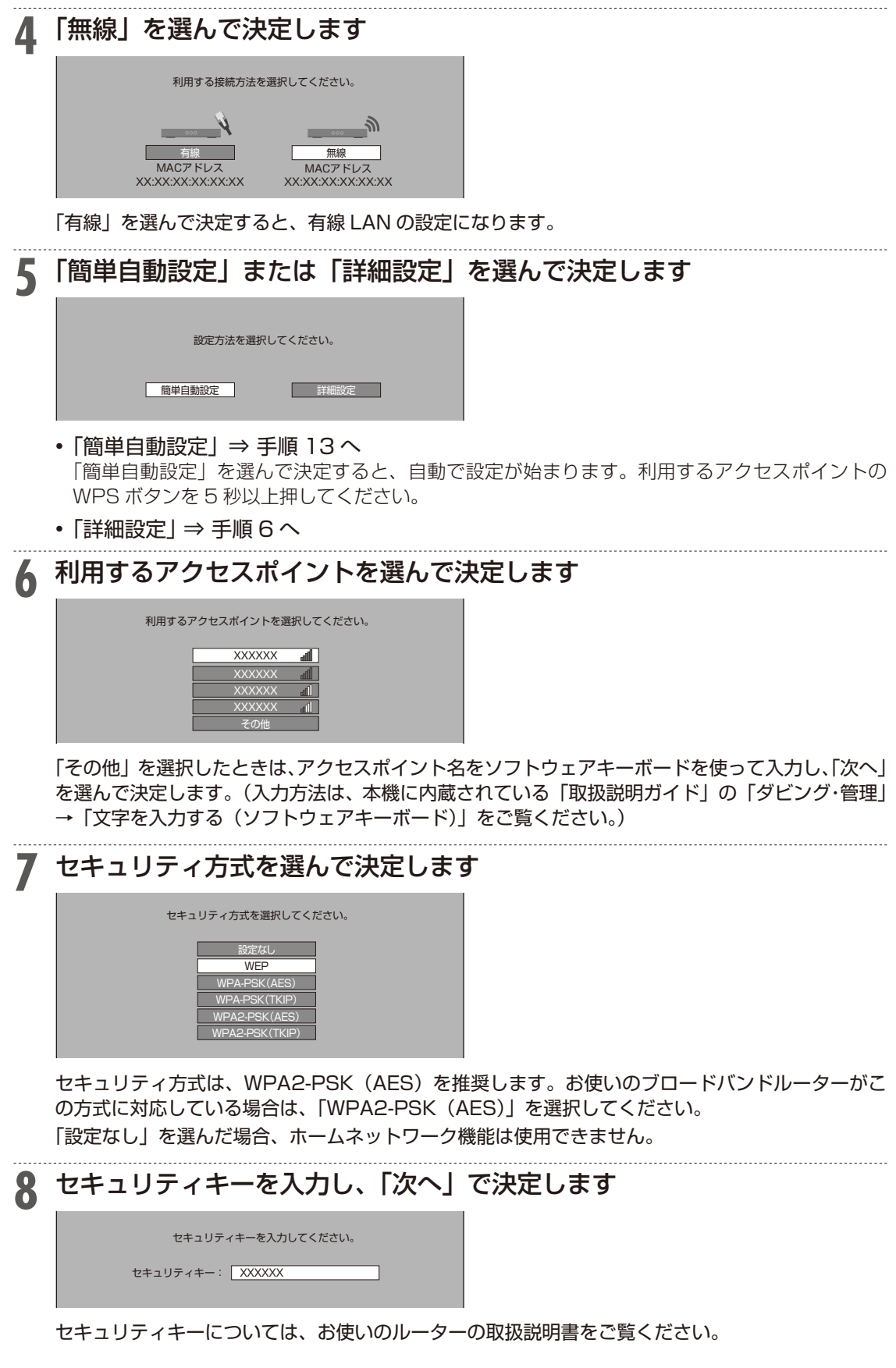

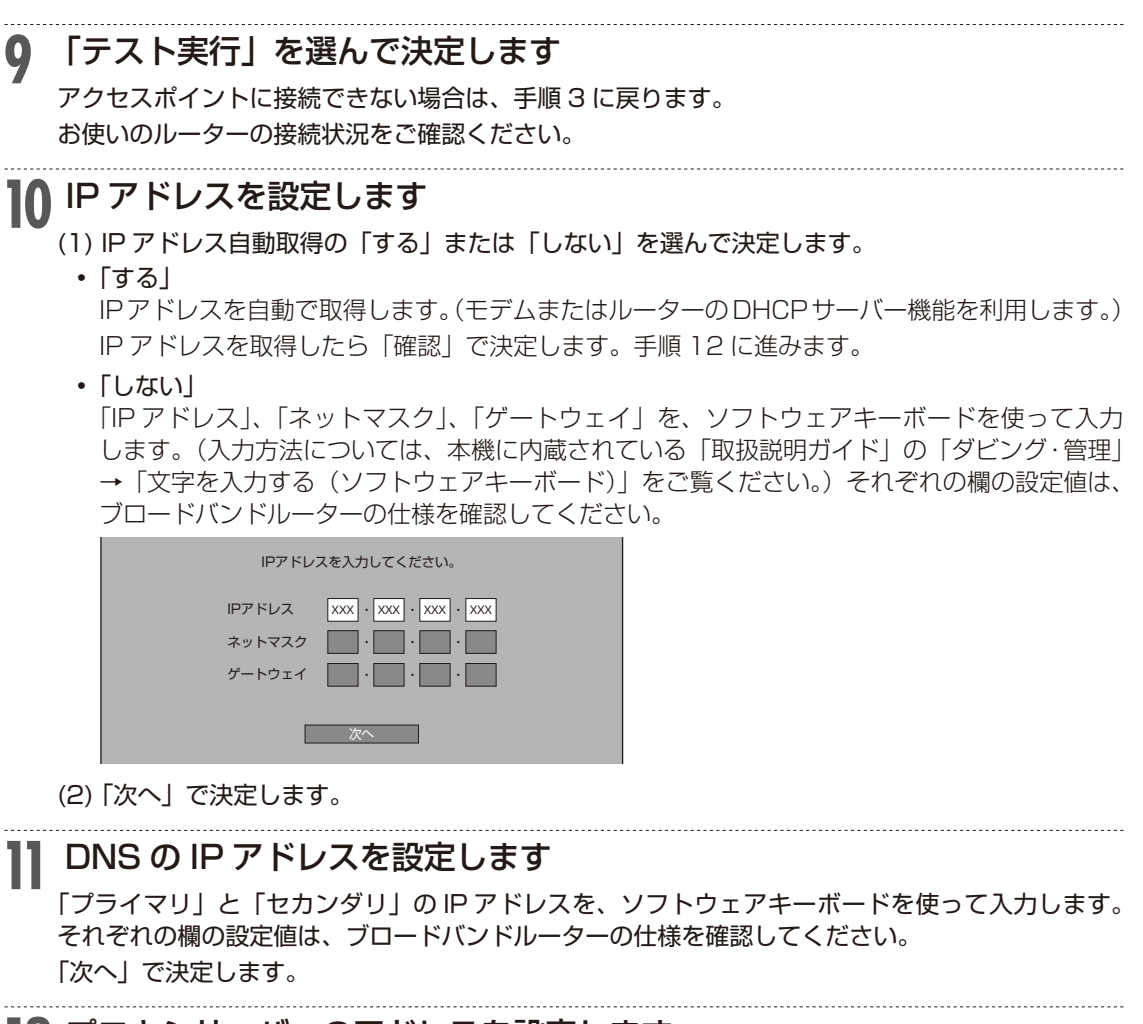

### **12** プロキシサーバーのアドレスを設定します

- (1)「する」または「しない」を選んで決定します。
	- • 「する」 プロバイダから指定されているプロキシサーバーの「アドレス(IP アドレス)」と「ポート(番 号)」を、ソフトウェアキーボードを使って入力してください。
- • 「しない」 次の手順に進みます。 (2)「次へ」で決定します。
- 

#### **13** 設定内容を確認し、「テスト実行」または「完了」を選んで決定します

テスト実行は、IP アドレスを自動で取得する設定のときのみです。IP アドレスを自動で取得しな い場合は、「テスト実行」は選べません。

「完了」を選ぶと設定は保存されますが、テストは行われません。

LAN 設定の内容を確認(再設定)するときは手順 1 ~ 13 を行い再設定します。

# **2. インターネットコンテンツを楽しむ (アクトビラ・TSUTAYA TV)**

# インターネットの動画を楽しむための ご注意

インターネットに接続し、「アクトビラビデオ」、「TSUTAYA TV」のコンテンツを楽しむた めの注意事項について説明します。

#### ■インターネットの利用を制限するには

「ホーム」-「設定」-「通信機能設定」の「インターネット接続制限」を「する」にすると、インター ネットに接続できません。 「インターネット接続制限」の設定には暗証番号の設定が必要です。 **▶ 63 ページ「LAN 通信を制限する」** 

#### ■クッキー(Cookie)を削除するには

「ホーム」-「設定」-「初期化・更新」の「個人情報初期化」を行います。「個人情報初期化」を行 うと、個人情報や予約内容、番組表データも消去されます。また、ドラ丸リストに登録されている番 組は放送終了扱いとなります。

▶ 64 ページ「個人情報を初期化する」

※ クッキー(Cookie)とは、Web サイトから本機に一時的に書き込まれる情報です。例えば、買い物 ができる Web サイトでは、購入したい商品を選んだときに情報が書き込まれ、選んだ商品を確認す るときや、商品の代金を計算するときに利用されます。

#### 重 要

• インターネット動画サービスはネットワークサービス事業者の都合により、予告なく変更や終了される ことがあります。

インターネット動画サービスの変更や終了による損害については、当社は一切その責任を負いませんの で、あらかじめご了承ください。

#### |ご注意|

- •動画をご覧になる場合、本機と回線終端装置を LAN 接続してください。回線の使用状況や諸条件(ノ イズなど)によって通信速度が一時的に低下し、画像の乱れや停止などが発生することがあります。
- ·本機には、プロバイダーに接続するためのユーザー ID やパスワードを登録できません。接続に認証が 必要なインターネット接続環境の場合は、ブロードバンドルーターに接続情報を登録してください。
- • アクトビラ、TSUTAYA TV をお楽しみになるときはプロキシサーバーを設定しないでください。プ ロキシサーバーを通じてインターネットに接続する環境の場合、アクトビラビデオ、TSUTAYA TV が視聴できない、一部の動作に制限が出ることがあります。
- ·ホームネットワーク機能を使用中は、アクトビラ、TSUTAYA TV は視聴できません。
- • アクトビラ、TSUTAYA TV 視聴中は、ホームネットワーク機能は使用できません。

#### お知らせ

• 動画によっては、本機で再生できない場合があります。

### ヒント

- •アクトビラ、TSUTAYA TV など映像配給サービスをご利用になりたいときは、光回線(FTTH)が 必要です。
- アクトビラビデオをお楽しみになる場合は、インターネット回線は、実効速度 6Mbps 程度必要です。 アクトビラビデオ・フルの場合は、実効速度 12Mbps 程度必要です。

# アクトビラ/ TSUTAYA TV を見る

「アクトビラ」や「TSUTAYA TV」とは、インターネットを利用してテレビ向けの情報を配 信しているサービスです。「アクトビラ」や「TSUTAYA TV」が提供しています。サービス を楽しむための設定等はそれぞれのサービス画面に従い設定してください。また一部有料の ものがあります。

- アクトビラビデオ インターネットのページ上で再生する映像コンテンツです。文字や写真と同時に映像も楽しめます。 ページ上の項目や本機のリモコンを使って操作します。
- アクトビラビデオ・フル テレビの全画面で映像を再生します。本機のリモコンを使って操作します。

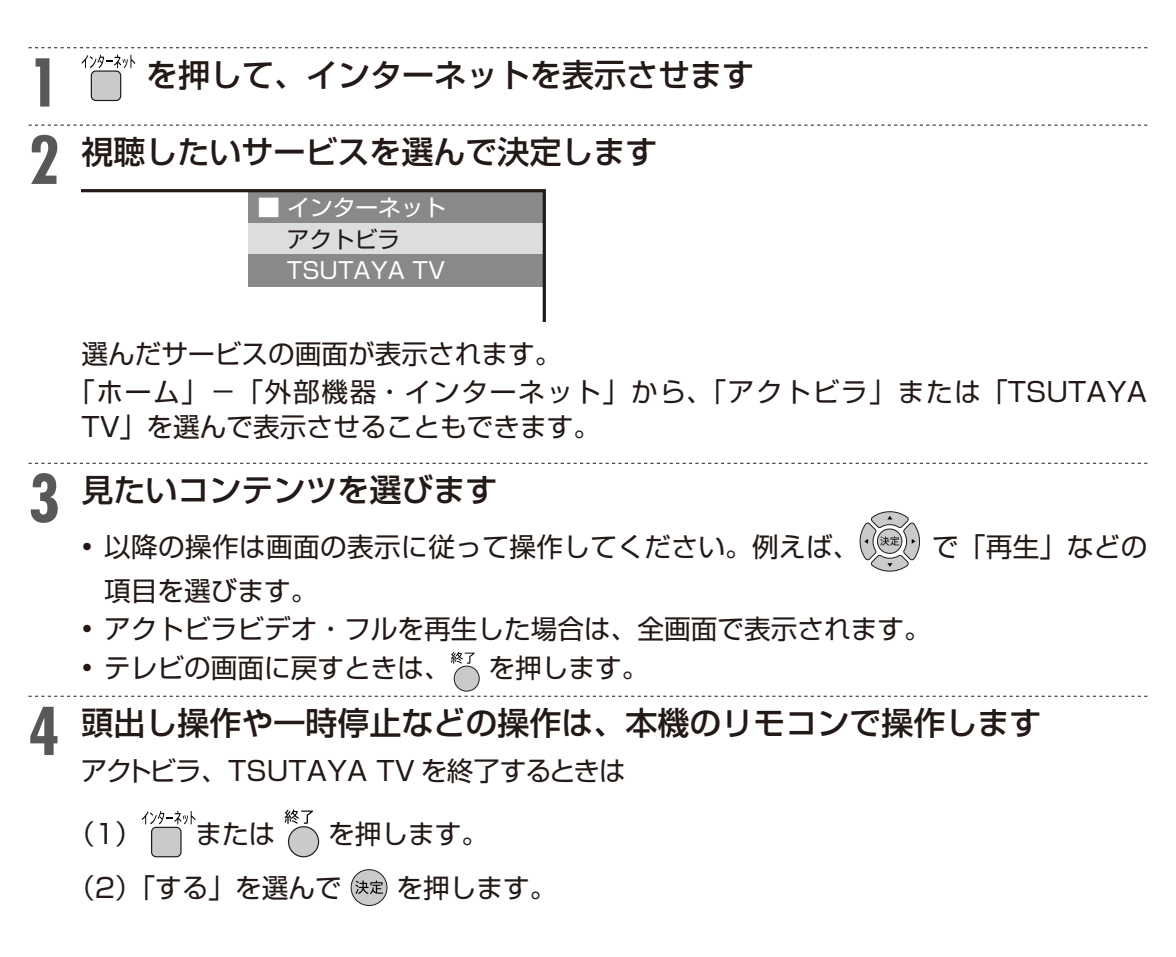

# VOD(ビデオオンデマンド)操作パネ ルで操作する

「アクトビラビデオ」、「アクトビラビデオ・フル」、「TSUTAYA TV」を再生しているとき、 VOD 操作パネルを表示させ、一時停止、早戻し/早送りなどの操作も行えます。

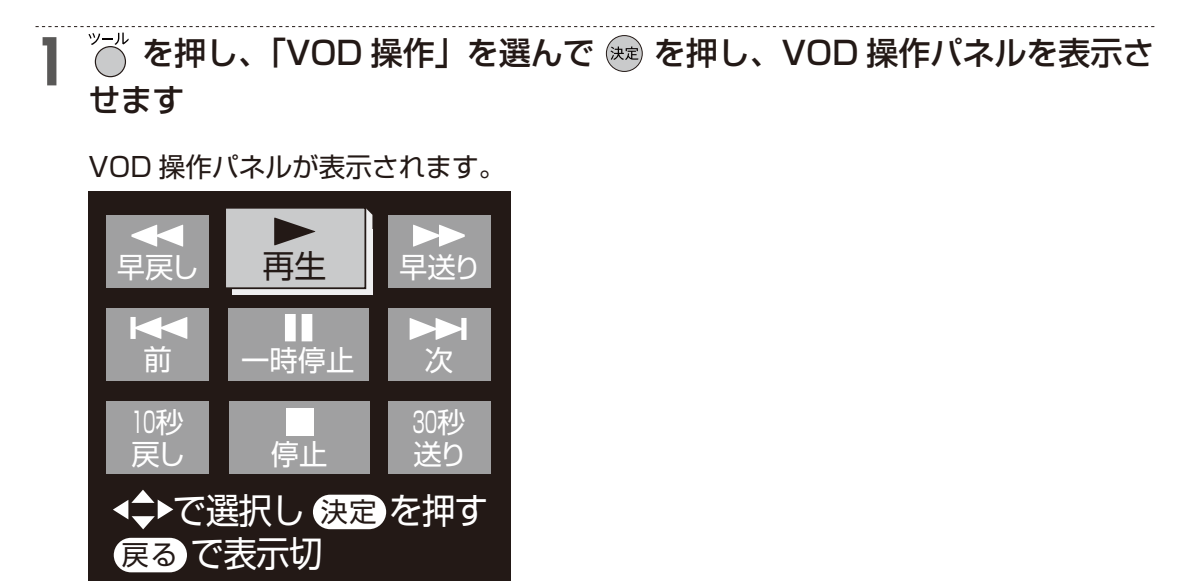

2 VOD 操作パネルの操作ボタンを選んで ® を押します 操作できるボタンは、動画コンテンツにより異なります。

# BD-LIVE 対応の BD ビデオを楽しむ

BD-LIVE ロゴが記載された BD ビデオは、インターネットを経由して特典映像やさまざまな 情報をダウンロードして内蔵ハードディスクに保存することができます。

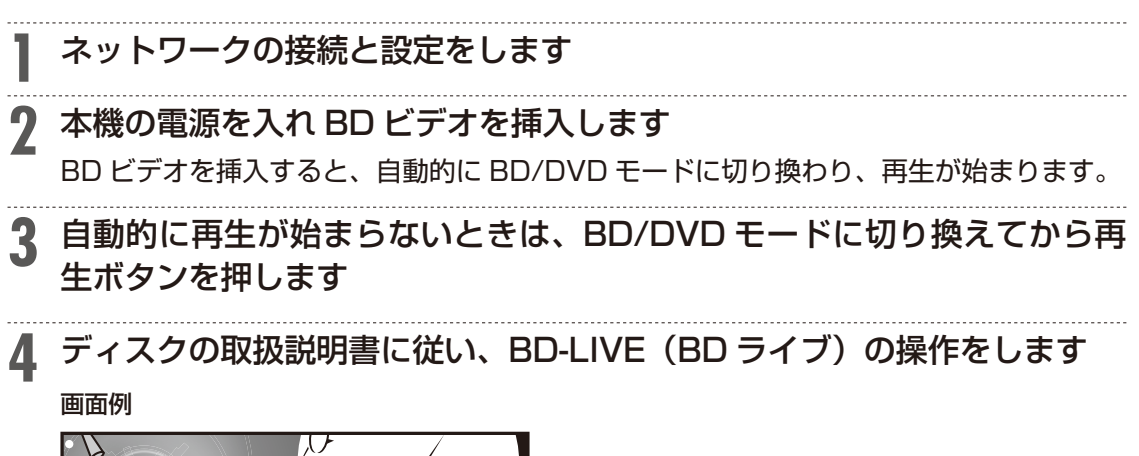

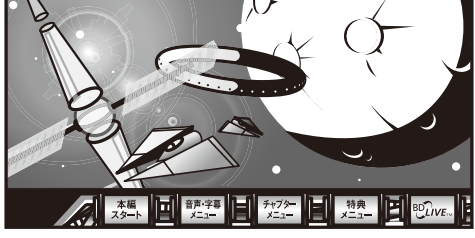

- • BD-LIVE(BD ライブ)でダウンロードされた映像情報などは、内蔵 HDD(ハード ディスク)に保存されます。HDD(ハードディスク)から再生するときは、ダウンロー ド時に視聴していたディスクを本機に挿入してください。別のディスクを挿入すると、 HDD(ハードディスク)に保存された情報は再生できません。
- • データが HDD(ハードディスク)に保存されるまで一定の時間がかかります。(データが 保存されるまでの時間は、インターネット接続速度や番組のデータ量により、変わります。)

#### |お知らせ|

- BD-LIVE (BD ライブ)でダウンロードし、HDD (ハードディスク)に保存されたデータは、不要に なれば消去することができます。「ホーム」-「設定」-「録画・再生設定」-「BD / DVD 再生設定」 の、「BD ビデオ用データ消去」で初期化をしてください。
- HDD(ハードディスク)の容量が足りないときは、データが保存されません。画面にメッセージが表 示されます。不要なデータを削除してください。
- BD-LIVE (BD ライブ)を楽しむためのソフトを更新できます。BD-LIVE (BD ライブ)機能は、専 用のソフトを使用しています。BD-LIVE(BD ライブ)に接続すると、ソフトを最新のものに更新で きます。

# ヒント

- BD-LIVE(BD ライブ)で楽しむために、ブロードバンドサービスに接続してお使いになることをお すすめします。
- BD-LIVE (BD ライブ)で映像などの情報を HDD (ハードディスク)に保存中は、再生の操作が制限 されることがあります。
- BD-LIVE(BD ライブ)は、自動的にインターネットに接続し、楽しむ機能です。BD-LIVE(BD ライブ) 対応のディスクが、本機やディスクの識別信号(ID)をインターネット経由でコンテンツプロバイダ に送信することがあります。
- 本機は、自動的にインターネットに接続しないように設定することができます。「ホーム」-「設定」-「通 信機能設定」の、「インターネット接続制限」で設定してください。

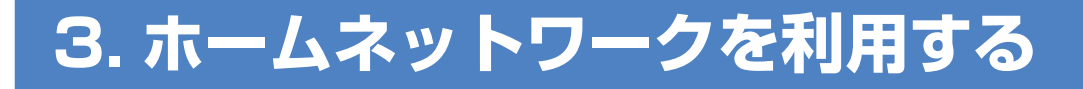

# ホームネットワーク機能の準備とご注意

本機とホームネットワーク対応機器を LAN 接続することで、ネットワークを通じて機器を操 作し、映像と音声を送ることができます。

ネットワークを通じて映像と音声を送りますので、本機とホームネットワーク対応機器が別 の部屋にあっても、この機能を利用することができます。

### ●ホームネットワーク機能でできること

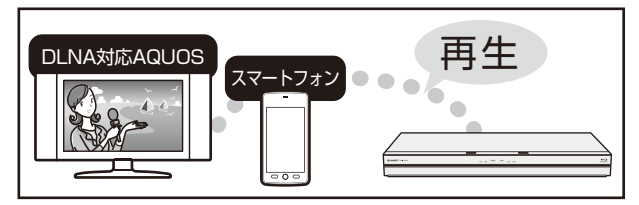

• 別の部屋にある DLNA(動画再生)対応のシャープ製液晶テレビ「AQUOS」やスマートフォンで 本機の映像を見る。

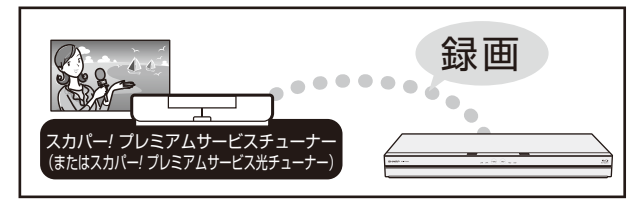

• LAN 接続のスカパー ! プレミアムサービスチューナー(または、スカパー ! プレミアムサービス光チュー ナー)から本機に録画する。

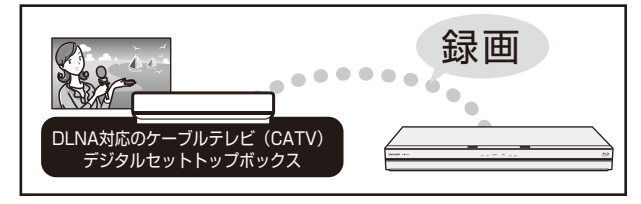

• DLNA 対応、LAN 接続のケーブルテレビ(CATV)デジタルセットトップボックスから本機に録画する。

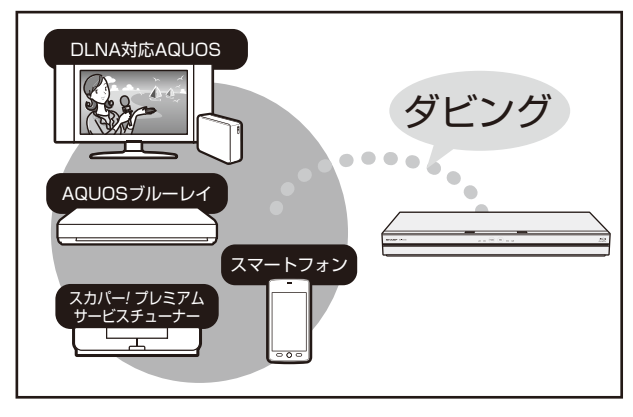

- ネットワークに接続した AQUOS ブルーレイから本機の内蔵 HDD、外付け HDD へダビングできます。
- DLNA 対応の AQUOS に接続した外付け HDD や、スカパー ! プレミアムサービスチューナーからネッ トワークを使って内蔵 HDD へダビングできます。

#### 重要】

•無線 LAN を使用したときは、電波干渉や障害物等の影響でダビングや録画が不安定になる場合があり ます。そのようなときは、安定したダビングや録画を行うため、有線 LAN で接続してください。

#### ご注意

- •本機を無線 LAN でネットワーク接続している場合、LAN のセキュリティ方式を「設定なし」にする とホームネットワーク機能は使用できません。 ▶ 13 ページ「無線 LAN 設定の前に1
- • 「クイック起動設定」を「する(常時)」に設定したときは、本機の電源を切った状態でも、DLNA 対 応のシャープ製液晶テレビ「AQUOS」から、内蔵 HDD に録画したタイトルを視聴するための再生操 作が行えます。

▶ 61 ページ「クイック起動を設定する」

- • 内蔵/外付け HDD に録画したタイトルをホームネットワーク機能を利用して視聴する場合は、電源を 「入」にしてから操作をしてください。
- • アクトビラ、TSUTAYA TV 視聴中は、ホームネットワーク機能は使用できません。

#### お知らせ

- 内蔵/外付け HDD に録画したタイトルを視聴できます。(BD や DVD は視聴できません。)
- ホームネットワークのみを利用するときは、プロバイダ契約は不要です。
- DLNA(動画再生)対応テレビやスカパー ! プレミアムサービスチューナー(または、スカパー ! プレ ミアムサービス光チューナー)、DLNA 対応のケーブルテレビ(CATV)デジタルセットトップボック スと本機を直接 LAN 接続するときは、LAN ケーブルクロスタイプのご使用をおすすめします。
- 本機で放送を録画中は、転送用動画フォルダ内の番組をスマートフォンへ放送番組転送や録画番組転送 /ダビングすることができない場合があります。
	- BD-NT3000/NT2000/NT1000/NW2000/NW1000/WW1000/NW500 では 2 番組以上同 時録画中
	- BD-NS500 では録画中
- スマートフォンへの番組転送中に上記の録画状態になったときは番組転送が停止します。
- スマートフォンへのダビング実行中に上記の録画状態になったときはダビングが中断され、録画番組は ダビング実行前の状態に戻ります。

3. ホームネットワークを利用する

# ホームネットワークを設定する

初期設定でホームネットワーク設定を行ったときは設定の必要はありません。

#### **1** を押し、ホームメニューを表示させます ▶ 6 ページ「ホーム画面(ビジュアルホームメニュー)表示時の操作方法」をご覧ください。 **2** ①「 設定」を選んで決定します ②「 ふ通信機能設定」-「ホームネットワーク設定」を選んで決定します  $\bullet$  $\overline{\approx}$   $\overline{\otimes}$ ドカルスト | **/ ノ**スティック | アメリメリ | MIX | MIX | MIX | MIX | MIX | MIX | MIX | MIX | MIX | MIX | MIX | MIX | MIX | MIX | MI  $F5n$ **EXAL** 午後 10:00 20XX年 XX月 XX日 X曜日 通信機能設定 ホームネットワーク設定 [しない] LANTES 写真アルバム | ダビング | | 消す | |見る・編集 | 予約する || |Pコントロール設定 インターネット リモート予約設定 デジタル放送接続制限 [しない] インターネット接続制限 [しない] **3** 「する」を選んで決定します ホームネットワーク(LAN接続)により、他の機器からの 本機への録画や、AQUOSなど他の機器で本機の再生が できるようにしますか? ※この設定は、LAN接続しているときに有効です。 する しない 接続先の機器側でも設定が必要な場合があります。 <u>4</u> ~ を押して設定を終了します **5** 接続先の設定をします

- • DLNA に対応した AQUOS と接続したとき、接続機器として本機を登録します。
- • LAN 接続のスカパー ! プレミアムサービスチューナーや DLNA 対応のケーブルテレビ(CATV) デジタルセットトップボックスと接続したとき、録画機器として本機を登録します。
- • 接続先の機器の設定については、お使いの製品の取扱説明書をご覧ください。

#### お知らせ

- ホームネットワーク機能を利用してできることについては、以下の説明をお読みください。
	- ▶ 25 ページ「別の部屋にある機器で本機のハードディスク内の番組や静止画を見る」
	- ▶ 27 ページ「別の部屋にある機器で放送中の番組を視聴する」
	- ▶ 30 ページ「ネットワークを使ってダビングする」
	- ▶ 33 ページ「スマートフォンとレコーダー間でダビングする」
	- ▶ 35 ページ「スカパー ! プレミアムサービスチューナーから録画する (「スカパー ! プレミアムサービ ス Link」(録画))」
	- ▶ 37 ページ「ケーブルテレビ (CATV) を録画する|

# 別の部屋にある機器で本機のハード ディスク内の番組や静止画を見る

ホームネットワーク機能を利用すれば、他の部屋にあるホームネットワーク対応機器のシャー プ製液晶テレビ「AQUOS」やスマートフォンで、内蔵/外付け HDD に録画したタイトルや 静止画を見ることができます。(BD や DVD は視聴できません。)

#### |ご注意

- • 視聴できるのは 1 台のみです。同時に 2 台の機器で視聴することはできません。
- •本機からホームネットワーク対応機器を操作することはできません。機器側から本機を操作してくだ さい。
- •本機に録画した番組(放送)をホームネットワーク対応機器で再生したとき、機器の再生能力によって はスムーズな再生映像とならない場合があります。お使いの機器の再生能力は、お使いの機器の取扱説 明書でご確認ください。
- • ダビング中のタイトルは、ホームネットワークで視聴することができません。
- • ホームネットワーク対応機器との接続や設定、操作については、ホームネットワーク対応機器の取扱説 明書をご覧ください。

**1** 本機の「ホームネットワーク設定」を「する」にします

▶設定については、24ページ「ホームネットワークを設定する」をご覧ください。 

# **2** ホームネットワーク対応機器を LAN に接続します

この機能を利用するには、あらかじめ LAN 接続の設定がされている必要があります。 設定方法はホームネットワーク対応機器の取扱説明書をご覧ください。

# **3** ホームネットワーク対応機器で本機を選択します

設定については、ホームネットワーク対応機器の取扱説明書をご覧ください。

### **4** ホームネットワーク対応機器で本機を視聴する操作を行います

視聴操作についても、ホームネットワーク対応機器の取扱説明書をご覧ください。

#### お知らせ

- 対応機器については、シャープ サポート・お問い合わせページ (http://www.sharp.co.jp/support/ bd/index.html)でご確認ください。
- シャープ製スマートフォンまたは、他社製 Android 端末をお使いの場合は、アプリケーションソフト 「AQUOS リモートプレーヤー」で操作を行うことができます。詳しくはシャープ サポート・お問い 合わせページ(http://www.sharp.co.jp/support/bd/index.html)でご確認ください。(静止画は 見られません。)
- シャープ製スマートフォンをお使いの場合は、AV 家電リンク/ Smart Familink でも操作を行うこ とができます。対応するスマートフォンについて詳しくは、シャープ サポート・お問い合わせページ (http://www.sharp.co.jp/support/bd/index.html)でご確認ください。
- iPhone/iPad や他社製 Android 端末をお使いの場合は、パケット・ビデオ社のアプリケーションソフ ト「Twonky Beam」で操作を行うことができます。尚、編集した録画番組ではうまく再生できない 場合があります。「Twonky Beam」を使って iPhone/iPad で楽しむ場合、「モバイル機器用コンテンツ」 フォルダの中から、番組を選んでください。アプリケーションの詳細については、「Twonky Beam」 のホームページ (http://www.packetvideo.co.jp/twonkybeam/) をご確認ください。弊社は本ア プリケーションに関して一切の責任を負いません。
- iPhone/iPad をお使いの場合は、デジオン社のアプリケーションソフト「DiXiM Digital TV」で操 作を行うことができます。アプリケーションの詳細については、デジオン社のホームページ(http:// www.digion.com/)をご確認ください。(静止画は見られません。)弊社は本アプリケーションに関し て一切の責任を負いません。
- •「Twonky Beam」、「AQUOS リモートプレーヤー」、「DiXiM Digital TV」をお使いの場合、2 番組 以上の録画中はスマートフォンからの再生はできません。 また、スマートフォンの再生中に予約録画開始時間(録画開始 2 分前)になると再生は停止します。 加えて、らくらく一発録画での 2 番組同時録画は実行できません。

# 別の部屋にある機器で放送中の番組を 視聴する

ホームネットワーク機能を利用すれば、他の部屋にあるホームネットワーク対応機器で、放 送中の番組を視聴することができます。

#### ご注意

- • 視聴できるのは 1 台のみです。同時に 2 台の機器で視聴することはできません。
- 本機からホームネットワーク対応機器を操作することはできません。機器側から本機を操作してください。
- 他の機器で視聴中は、内蔵 HDD に放送を一時蓄積します。このため、実際の放送よりも数秒遅れます。
- •本機のチューナーで選局できる番組のみ視聴することができます。 LAN 接続している機器の番組は視 聴することができません。
- • 本機で視聴可能な番組のみホームネットワークで視聴することができます。未契約の番組や録画禁止の コンテンツは視聴することができません。
- • 本機の状態によっては予約録画開始 2 分前に、番組の転送を停止することがあります。
- • 本機の電源を入れた状態で視聴してください。
- • 視聴年齢制限された番組は視聴することができません。
- • ホームネットワーク対応機器との接続や設定、操作については、ホームネットワーク対応機器の取扱説 明書をご覧ください。

**1** 本機の「ホームネットワーク設定」を「する」にします

▶設定については、24 ページ「ホームネットワークを設定する」をご覧ください。

# **2** ホームネットワーク対応機器を LAN に接続します

この機能を利用するには、あらかじめ LAN 接続の設定がされている必要があります。 設定方法はホームネットワーク対応機器の取扱説明書をご覧ください。

## **3** ホームネットワーク対応機器で本機を選択します

設定については、ホームネットワーク対応機器の取扱説明書をご覧ください。

### **4** ホームネットワーク対応機器で本機を視聴する操作を行います

視聴操作についても、ホームネットワーク対応機器の取扱説明書をご覧ください。

#### お知らせ

- 本機から放送番組を転送する際の画質を設定することができます。視聴映像がカクカクして見える、途 切れたりする場合は、転送画質を変更することで視聴している映像が正常に見えることがあります。 ▶ 29 ページ「転送動画の画質を選択する(ライブチューナー転送画質)
- 一部のホームネットワーク対応機器が、ホームネットワーク経由で放送中の番組を視聴することがで きます。対応機器についてはシャープ サポート・お問い合わせページ (http://www.sharp.co.jp/ support/bd/index.html)でご確認ください。
- シャープ製スマートフォンまたは、他社製 Android 端末をお使いの場合は、アプリケーションソフト 「AQUOS リモートプレーヤー」で操作を行うことができます。詳しくはシャープ サポート・お問い 合わせページ(http://www.sharp.co.jp/support/bd/index.html)でご確認ください。
- シャープ製スマートフォンをお使いの場合は、AV 家電リンク/ Smart Familink でも操作を行うこ とができます。対応するスマートフォンについて詳しくは、シャープ サポート・お問い合わせページ (http://www.sharp.co.jp/support/bd/index.html)でご確認ください。
- iPhone/iPad や他社製 Android 端末をお使いの場合は、パケット・ビデオ社のアプリケーションソ フト「Twonky Beam」で操作を行うことができます。「Twonky Beam」を使って iPhone/iPad で 楽しむ場合、「モバイル機器用コンテンツ」フォルダの中から、番組を選んでください。アプリケー ションの詳細については、「Twonky Beam」のホームページ(http://www.packetvideo.co.jp/ twonkybeam/)をご確認ください。弊社は本アプリケーションに関して一切の責任を負いません。
- iPhone/iPad をお使いの場合は、デジオン社のアプリケーションソフト「DiXiM Digital TV」で操 作を行うことができます。アプリケーションの詳細については、デジオン社のホームページ (http:// www.digion.com/)をご確認ください。弊社は本アプリケーションに関して一切の責任を負いません。
- •「Twonky Beam」、「AQUOS リモートプレーヤー」、「DiXiM Digital TV」をお使いの場合、2 番組 以上の録画中はスマートフォンからの視聴はできません。 また、スマートフォンの視聴中に予約録画開始時間(録画開始 2 分前)になると視聴は停止します。
- 加えて、らくらく一発録画での 2 番組同時録画は実行できません。

# 転送動画の画質を選択する(ライブ チューナー転送画質)

電波状態が悪く(再生処理能力が低く)視聴映像がカクカクして見える、途切れたりする場合 は、転送画質を低い画質に変更することで視聴している映像が正常に見えることがあります。

### ご注意

• 録画したタイトルは転送画質設定を行えません。録画されている画質で転送されます。

**1** を押してホーム画面を表示させます ▶ 6 ページ「ホーム画面(ビジュアルホームメニュー)表示時の操作方法」をご覧ください。 **2** ①「 設定」を選んで決定します ②「 ふ通信機能設定」-「ライブチューナー転送画質」を選んで決定します  $\bullet$ 設定 お知らせ 取扱説明 ドラ丸リスト **?** Λ  $F5R$ . 2 8 7 <mark>8</mark> 9 9 午後 10:00 通信機能設定 20XX年 XX月 XX日 X曜日 ホームネットワーク設定 [しない] LAN設定 写真アルバム | ダビング | | 消す | |見る・編集 | 予約する || |Pコントロール設定 インターネット  $\mathbb{S}^n$ V<sub>in</sub>  $\rightarrow$ 如 リモート予約設定 ŤŢ デジタル放送接続制限 [しない] インターネット接続制限 [しない] ライブチューナ [ 2倍 ] リモート視聴設定 [しない] **3** 転送する動画画質を選んで決定します ホームネットワーク(LAN接続)により、 ライブチューナー転送する動画の画質を選択できます。 ※設定の変更により、接続機器によっては 正常に再生出来ない場合があります。 「DR」「2 倍」「3 倍」「5 倍」「7 倍」「10 倍」から選択できます。 **4** を押して設定を終了します

# ネットワークを使ってダビングする

• ネットワークに接続した AQUOS ブルーレイから本機の内蔵 HDD、外付け HDD へダビン グできます。

▶ 30 ページ「AQUOS ブルーレイからダビングする(買換えお引っ越しダビング)|

• DLNA 対応の AQUOS に接続した外付け HDD や、スカパー ! プレミアムサービスチュー ナーからネットワークを使って内蔵 HDD へダビングできます。 ▶ 32 ページ「スカパー! プレミアムサービスチューナーなどからダビングする!

#### ご注意

- •複数のタイトルをダビングする場合は、ダビング用の接続機器の電源をダビング中に切らないでくださ い。ダビングが実行されているタイトルの終了後に、電源が切れてしまい、継続してダビングが行われ ない場合があります。
- • ファミリンク設定(→本機に内蔵されている「取扱説明ガイド」の「ファミリンク」→「ファミリンク で操作する|→「ファミリンクのための設定をする|)が「する|に設定されている場合は、テレビの 電源を切ると自動的に本機の電源も切れますので、ダビングが終了するまで電源を切らないでください。

#### お知らせ

- •「スカパー! プレミアムサービス Link」(ダビング)は、録画したスカパー! プレミアムサービスの番組 を、ホームネットワーク (家庭内 LAN)内に接続された機器間でコピーまたはムーブできるネットワー クダビングの機能です。
- スカパー ! プレミアムサービス対応の DVR、USB ハードディスク録画対応チューナーまたはダビング 送信に対応した機器と「スカパー ! プレミアムサービス Link」(ダビング)に対応した機器をネットワー ク接続することで、機器間で番組をムーブ / コピーすることが可能です。
- ラジオ番組は対応しておりません。
- 対応機器については、シャープ サポート・お問い合わせページ (http://www.sharp.co.jp/support/ bd/index.html)でご確認ください。

# **AQUOS ブルーレイからダビングする(買換えお引っ越しダビング)**

ネットワークに接続した AQUOS ブルーレイから、録画した番組を本機の内蔵 HDD、外付け HDD へダビングできます。

### **1** ダビング元の機器を LAN に接続します

# **2** 本機の「ホームネットワーク設定」を「する」にします

▶設定については、24ページ「ホームネットワークを設定する」をご覧ください。

#### **3** を押してホーム画面を表示させます

6ページ「ホーム画面(ビジュアルホームメニュー)表示時の操作方法」をご覧ください。

# **4** 「 ダビング」-「 ネットワーク機器」を選んで決定します XXXXXXXXXXXXXXXXXXXX XXXXXX 午後 10:00 20XX年 XX月 XX日 X曜日

. . . . . .

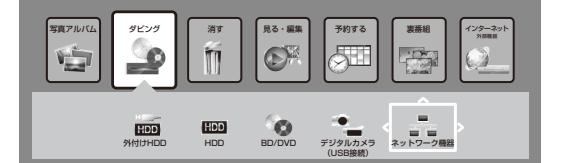

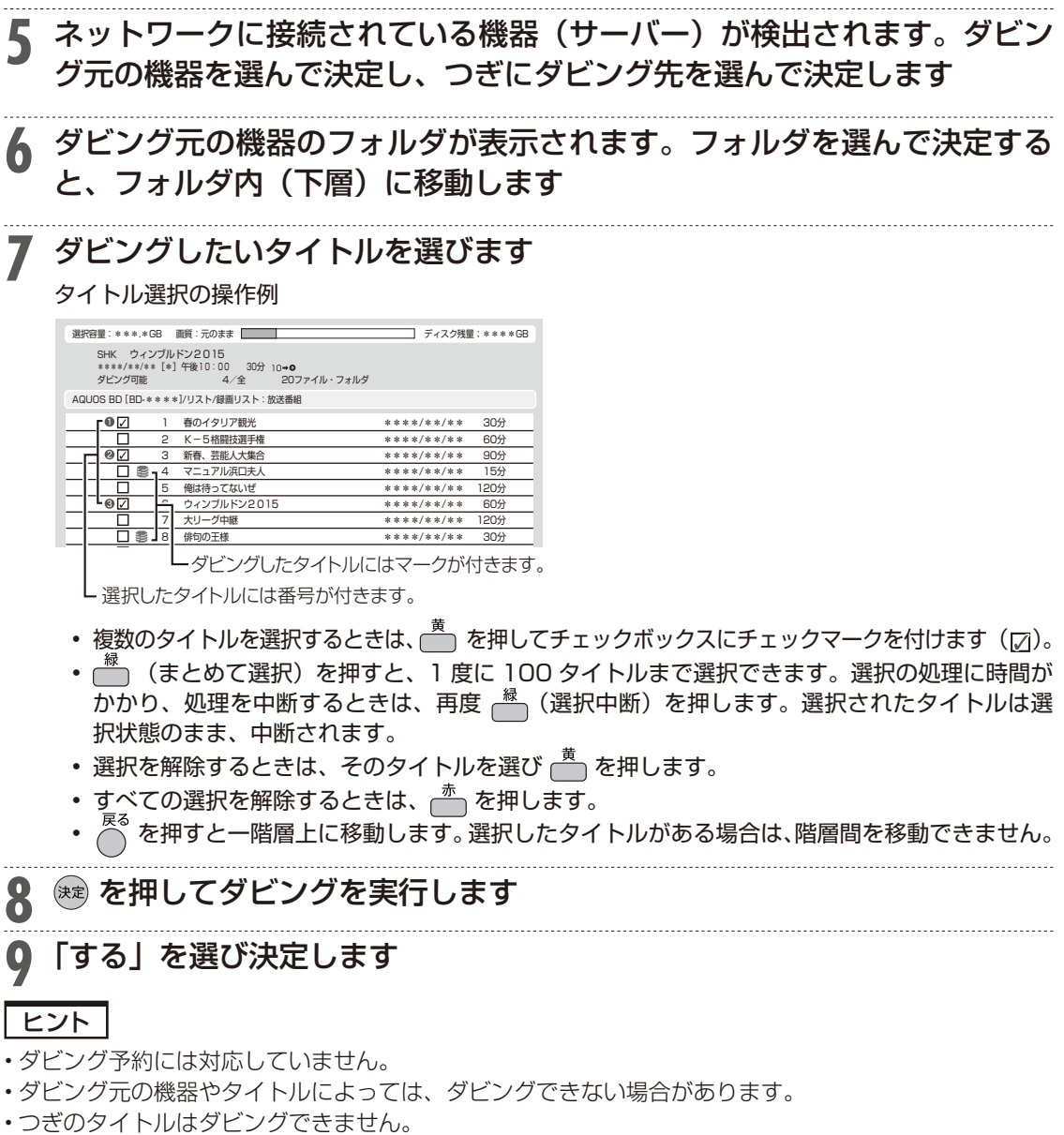

- タイトル保護が設定されている 1 回だけ録画可能のタイトル
- 視聴年齢制限のあるタイトル
- 写真アルバム内の写真
- 記録時間が短いタイトルや正常に録画されなかったタイトル

# **スカパー ! プレミアムサービスチューナーなどからダビングする**

AQUOS に接続した外付け HDD、スカパー ! プレミアムサービスチューナーから、録画した 番組を本機の内蔵 HDD へダビングできます。

# **1** ダビング元の機器を LAN に接続します **2** 本機の「ホームネットワーク設定」を「する」にします

▶設定については、24ページ「ホームネットワークを設定する」をご覧ください。

### **3** ダビング元の機器のネットワーク設定を行います

ダビング元の機器の LAN 設定については、各機器の取扱説明書をご覧ください。

# **4** ダビング元の機器で本機を選択します

本機が、ダビング元の機器のダビング先になるように設定してください。設定については、各機器 の取扱説明書をご覧ください。 

## **5** 本機の電源を「入」にし、ダビング元の機器で、本機をダビング先にした ダビング操作をします

ダビング操作については、各機器の取扱説明書をご覧ください。

# スマートフォンとレコーダー間でダビ ングする

スマートフォンで撮影した動画/静止画を本機へ、または本機で録画したタイトルをスマー トフォンへダビングできます。

#### お知らせ

- 本機に対応するスマートフォンについては、シャープ サポート・お問い合わせページ(http://www. sharp.co.jp/support/bd/index.html)でご確認ください。
- シャープ製スマートフォンまたは、他社製 Android 端末をお使いの場合は、アプリケーションソフト 「AQUOS リモートプレーヤー」で操作を行うことができます(動画のみ対応)。詳しくはシャープ サ ポート・お問い合わせページ(http://www.sharp.co.jp/support/bd/index.html)でご確認ください。
- シャープ製スマートフォンをお使いの場合は、AV 家電リンク/ Smart Familink でも操作を行うこ とができます。対応するスマートフォンについて詳しくは、シャープ サポート・お問い合わせページ (http://www.sharp.co.jp/support/bd/index.html)でご確認ください。
- iPhone/iPad や他社製 Android 端末をお使いの場合は、パケット・ビデオ社のアプリケーションソフ ト「Twonky Beam」で操作を行うことができます。尚、編集した録画番組ではうまくダビングでき ない場合があります。「Twonky Beam」を使って iPhone/iPad で楽しむ場合、「モバイル機器用コン テンツ」フォルダの中から、番組を選んでください。アプリケーションの詳細については、「Twonky Beam」のホームページ (http://www.packetvideo.co.jp/twonkybeam/) をご確認ください。 弊社は本アプリケーションに関して一切の責任を負いません。
- iPhone/iPad をお使いの場合は、デジオン社のアプリケーションソフト「DiXiM Digital TV」で操 作を行うことができます(動画のみ対応)。アプリケーションの詳細については、デジオン社のホーム ページ (http://www.digion.com/) をご確認ください。弊社は本アプリケーションに関して一切の 責任を負いません。

# スマートフォンのカメラで撮影した動画/静止画をレコーダーへダビングす

**1** 本機の「ホームネットワーク設定」を「する」にします

▶設定については、24 ページ「ホームネットワークを設定する」をご覧ください。

### **2** スマートフォンを LAN に接続します この機能を利用するには、あらかじめ Wi-Fi 接続の設定がされている必要があります。 設定方法はスマートフォンの取扱説明書をご覧ください。

# **3** スマートフォンで本機を選択します

設定については、スマートフォンの取扱説明書をご覧ください。

# **4** スマートフォンで、本機をダビング先にしたダビング操作をします

. . . . . .

# **本機で録画したタイトルをスマートフォンへダビングする**

**1** 本機の「ホームネットワーク設定」を「する」にします

▶設定については、24ページ「ホームネットワークを設定する」をご覧ください。 

## **2** スマートフォンを LAN に接続します

この機能を利用するには、あらかじめ Wi-Fi 接続の設定がされている必要があります。 設定方法はスマートフォンの取扱説明書をご覧ください。

# **3** スマートフォンで本機を選択します

設定については、スマートフォンの取扱説明書をご覧ください。

**4** スマートフォンで、本機に録画したタイトルを選び、ダビング操作をします

# スカパー ! プレミアムサービスチューナ から録画する(「スカパー ! プレミアムサービス Link」(録画))

本機とスカパー ! プレミアムサービスチューナー(または、スカパー ! プレミアムサービス光 チューナー)を LAN(Local Area Network)に接続し、ホームネットワーク機能を利用す ることにより、スカパー ! プレミアムサービスチューナーから内蔵 HDD に録画をすることが できます。

動作確認済みのスカパー ! プレミアムチューナーの機種名および操作(接続)方法について は、シャープ サポート・お問い合わせページ(http://www.sharp.co.jp/support/av/dvd/ doc/info\_skyperfectv.html)でご確認ください。

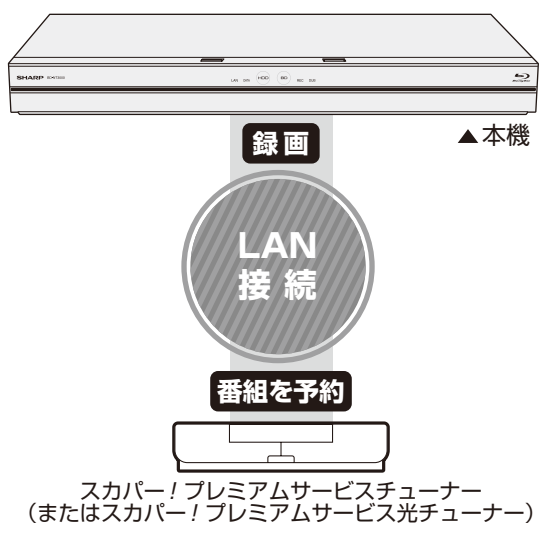

#### ご注意

- • 本機の電源が切れていると録画予約の設定ができません。
- •本機で録画操作を行っても LAN 接続のスカパー ! プレミアムサービスの録画はできません。 スカパー ! プレミアムサービスチューナーで録画予約してください。
- • 1 つの番組の連続録画可能時間は 12 時間です。12 時間を超える番組は、12 時間単位で予約設定を してください。
- • スカパー ! プレミアムサービスチューナーの設定については、チューナーの取扱説明書をご覧ください。

### **1** 本機の「ホームネットワーク設定」を「する」にします

▶設定については、24ページ「ホームネットワークを設定する」をご覧ください。

# **2** スカパー ! プレミアムサービスチューナーを LAN に接続します

この機能を利用するには、あらかじめ LAN 接続の設定がされている必要があります。 設定方法はスカパー ! プレミアムサービスチューナーの取扱説明書をご覧ください。

### **3** スカパー ! プレミアムサービスチューナーで本機を選択します

設定については、スカパー ! プレミアムサービスチューナーの取扱説明書をご覧になり、本機がス カパー ! プレミアムサービスチューナーの録画機になるように設定してください。

## **4** 本機の電源を「入」にし、スカパー ! プレミアムサービスチューナーで、 本機を予約先にした録画予約を設定します

- • 地上デジタル放送はスカパー ! プレミアムサービスチューナーから予約録画できません。本機 のチューナーで録画(予約録画)してください。
- • 予約した番組は内蔵 HDD に録画されます。外付け HDD には予約録画できません。
- • LAN 録画とファミリンク機能を使用した録画が重複しているときは、本体表示部はファミリン ク機能を使用した録画の表示が優先されます。
- • 予約リストには、予約した番組名が「LAN 予約」と表示されます。画質や予約録画延長設定な どは表示されません。

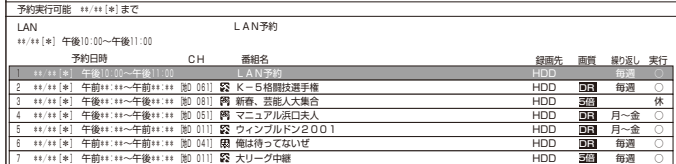

#### お知らせ|

- ク接続することで、ハイビジョン番組をハイビジョン画質のまま録画できます。 レミアム トワーク (家庭内 LAN)内に接続された機器間でデジタル録画できる機能です。スカパー ! プレミア ムサービス対応チューナーと「スカパー ! プレミアムサービス Link」(録画)に対応した機器をネットワー  $\overline{y}$ パー!プレミ サービス Link」(録画) は、スカパー! ビス Link」(録画)は、スカパー! •「スカパー ! プレミアムサービス Link」(録画) は、スカパー ! プレミアムサービスの番組をホームネッ
- 標準画質番組は標準画質での録画となります。
- ラジオ番組は対応しておりません。

#### ヒント

- 設定した予約を取り消したいときはスカパー ! プレミアムサービスチューナーと本機の電源を入れた状 態でスカパー ! プレミアムサービスチューナーから予約を取り消してください。本機の予約リストから 予約情報が自動で消去されます。予約情報が自動で消去されないときは、予約リストから削除してくだ さい。
- •スカパー ! プレミアムサービスを録画中は、 ™ を押すと、画面に「● LAN 録画」と表示されます。

#### ■録画できる時間

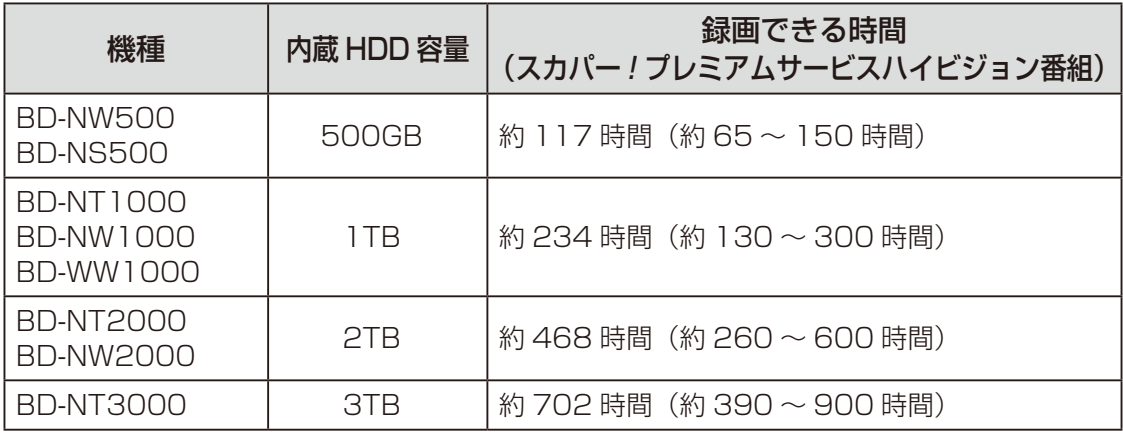

•「スカパー ! プレミアムサービス Link」録画可能時間の目安です。録画時間を保証するものではありま せん。

- •「スカパー ! プレミアムサービス Link」録画可能時間は、録画する番組により異なります。
- 動きの激しい番組を録画した場合は、録画できる時間が減少します。
- •「スカパー ! プレミアムサービス Link」では、本機で表示される録画時間の残時間と実際に録画できる 残時間は異なる場合があります。

# ケーブルテレビ(CATV)を録画する

本機とケーブルテレビ(CATV)ボックスを LAN(Local Area Network)に接続し、ホームネッ トワーク機能を利用することにより、ケーブルテレビ(CATV)を内蔵 HDD に録画すること ができます。

動作確認済みのケーブルテレビ(CATV)ボックスについてはシャープ サポート・お問い合わ せページ (http://www.sharp.co.jp/support/av/dvd/doc/info\_dlna\_catv.html)でご確 認ください。

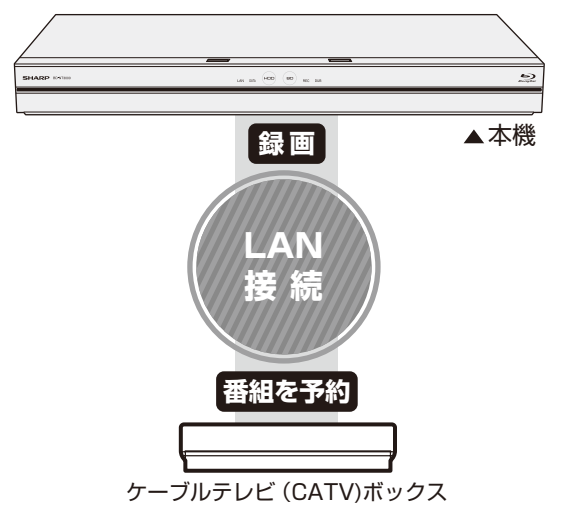

### ご注意

- • 本機の電源が切れていると録画予約の設定ができません。
- •本機で録画操作を行っても LAN 録画はできません。ケーブルテレビ(CATV)ボックスで録画予約し てください
- ケーブルテレビ(CATV)ボックスの設定については、ケーブルテレビ(CATV)ボックスの取扱説明 書をご覧ください。

### **1** 本機の「ホームネットワーク設定」を「する」にします

▶設定については、24 ページ「ホームネットワークを設定する」をご覧ください。

# **り ケーブルテレビ(CATV)ボックスを LAN に接続します**

この機能を利用するには、あらかじめ LAN 接続の設定がされている必要があります。 設定方法はケーブルテレビ(CATV)ボックスの取扱説明書をご覧ください。

# 2 ケーブルテレビ (CATV) ボックスで本機を選択します

設定については、ケーブルテレビ(CATV)ボックスの取扱説明書をご覧になり、本機がケーブル

テレビ(CATV)ボックスの録画機になるように設定してください。

## <u></u>▲ 本機の電源を「入」にし、ケーブルテレビ (CATV) ボックスで、本機を 予約先にした録画予約を設定します

- • 予約した番組は内蔵 HDD に録画されます。外付け HDD には予約録画できません。
- • LAN 録画とファミリンク機能を使用した録画が重複しているときは、本体表示部はファミリン ク機能を使用した録画の表示が優先されます。
- • 予約リストには、予約した番組名が「LAN 予約」と表示されます。画質や予約録画延長設定な どは表示されません。

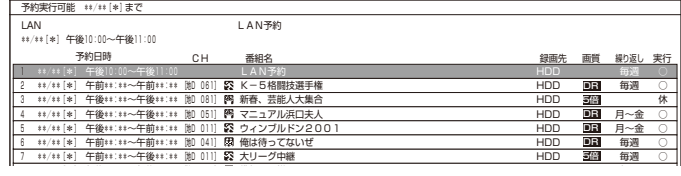

#### ヒント |

- •設定した予約を取り消したいときはケーブルテレビ(CATV)ボックスと本機の電源を入れた状態でケー ブルテレビ(CATV)ボックスから予約を取り消してください。本機の予約リストから予約情報が自動 で消去されます。予約情報が自動で消去されないときは、予約リストから削除してください。
- 選択 決定 前画面 終了 番組表 おすすめ消去 決定 戻る 終了 予約休止入/切 ディスク予約 青 赤 緑 黄 LAN 録画中は、 を押すと、画面に「 LAN 録画」と表示されます。

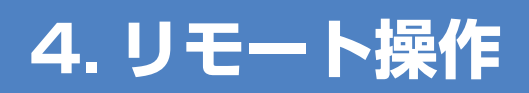

# IP コントロールを設定する

IP コントロールとは、パソコンなどから LAN 経由で本機をリモートコントロールする機能 です。 IP コントロール機能を使用するときは、あらかじめ LAN 接続と LAN 設定を行ってください。

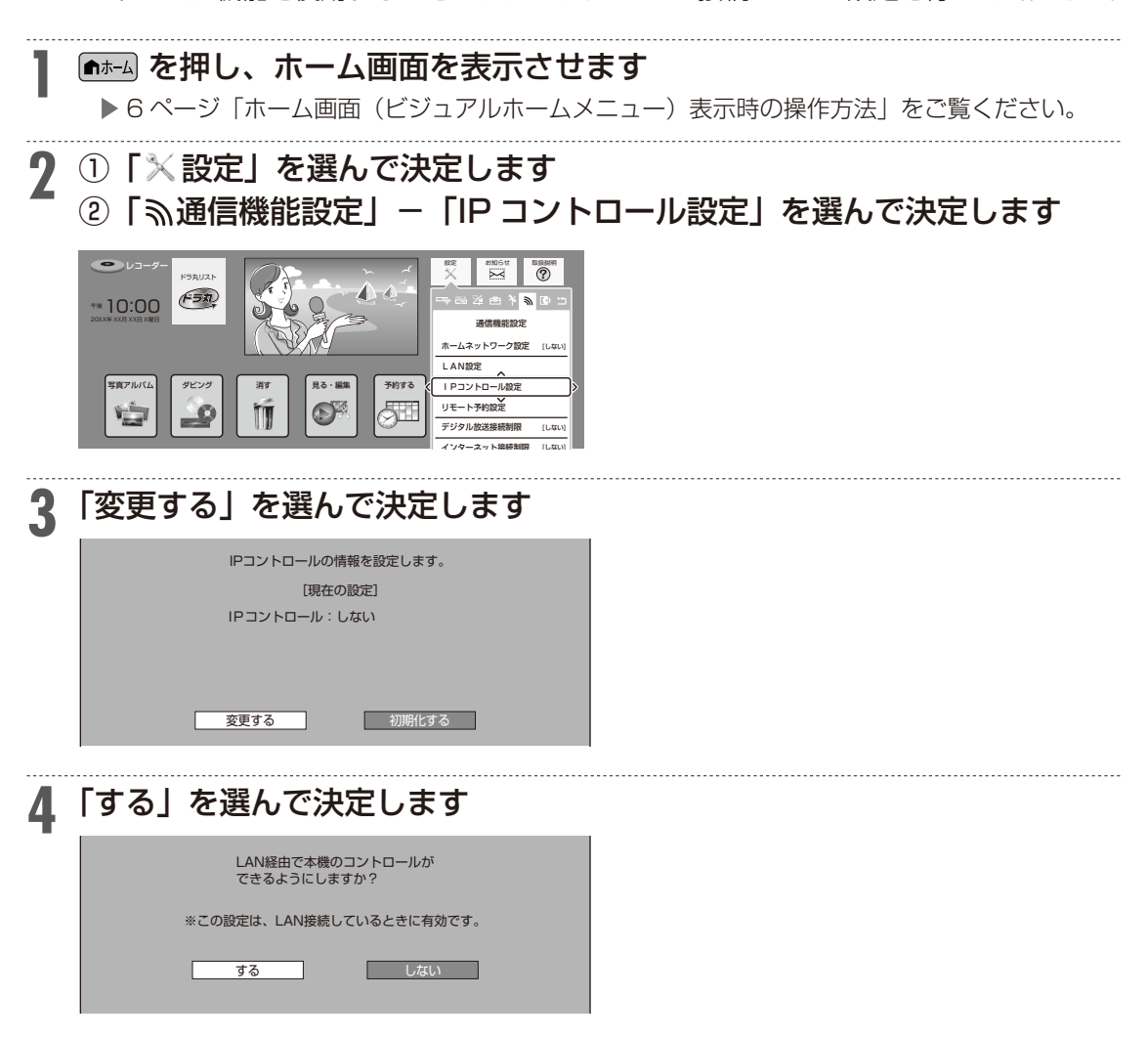

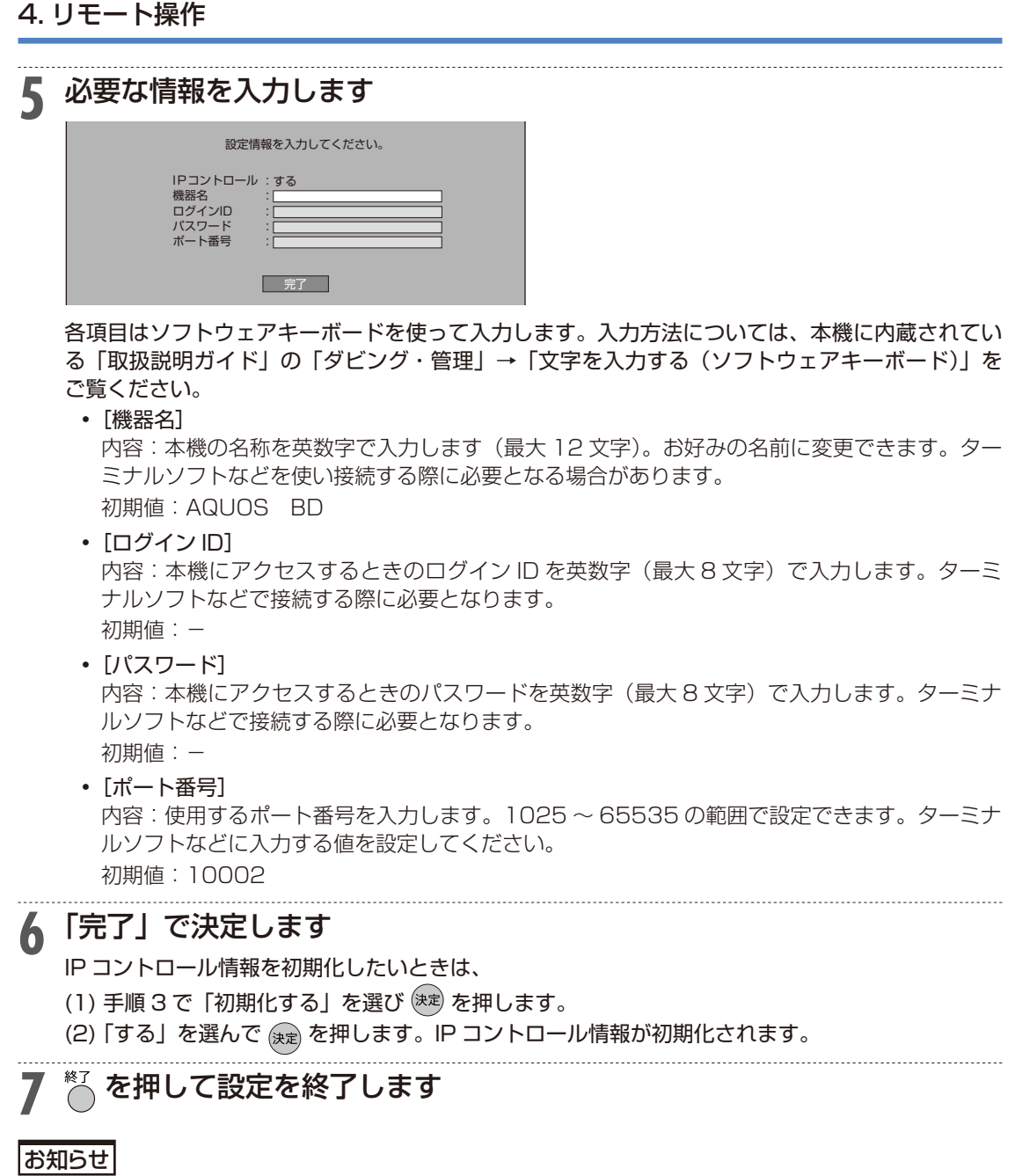

• IP コントロールを利用してできることについては、以下の説明をお読みください。 ▶ 41 ページ「パソコンからコントロールする」

# パソコンからコントロールする

パソコンのターミナルソフトで本機に制御コマンドを送信し、本機をコントロールすること ができます。IP コントロールの設定については、39 ページ「IP コントロールを設定する」をご 覧ください。

#### こ注意

•複数のコマンドを連続して送信しないでください。連続してコマンドを送る場合は、本機からのレスポ ンスコードを受信してから、次のコマンドを送ってください。

#### ■通信のしかた

パソコンから LAN ケーブルを通じてコマンド、パラメータ、リターンコードの順に送ってください。 本機がコマンドを処理すると、パソコンにレスポンスコードを送ります。

• コマンド (パソコンから本機へ)

C1 C2 C3 C4 P1 P2 P3 P4 コマンドの 4 桁 パラメータの 4 桁 リターンコード (ODH)

• レスポンス (本機からパソコンへ)

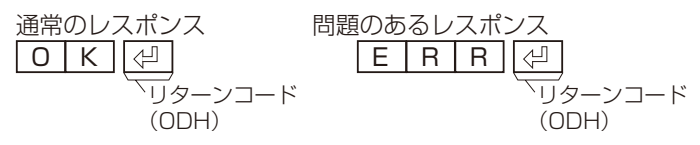

### ■コマンド一覧

例:本機の電源を入れる場合

 $\boxed{\mathsf{P} \, \boxed{\mathsf{O} \, \boxed{\mathsf{W} \, \boxed{\mathsf{R} \, \boxed{1}} \, \boxed{\mathsf{O} \, \boxed{\mathsf{C} \, \boxed{\mathsf{C}}}}}} \quad \overline{\rule{0pt}{0pt} \blacktriangleleft} \quad \boxed{\mathsf{O} \, \boxed{\mathsf{K} \, \boxed{\varnothing}} }$ 、<br>コマンド <sup>/</sup>パラメータ<sup>※1 /</sup>リターンコード パソコン 本機

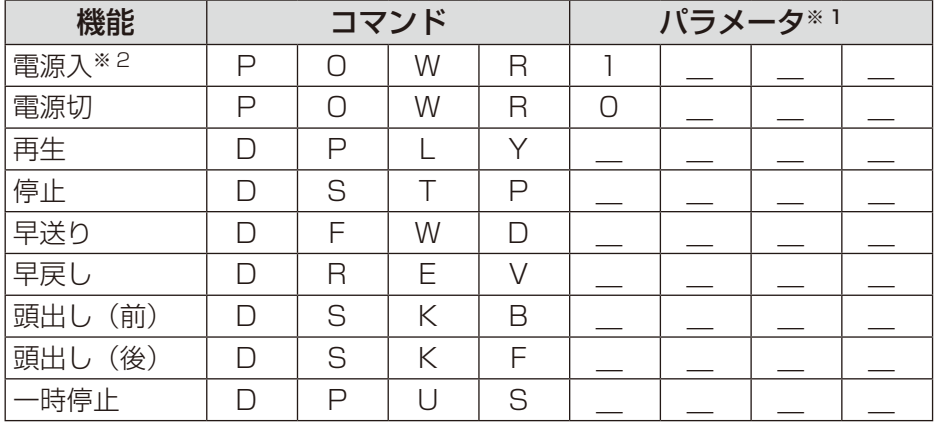

※ 1 パラメータの「 」はスペースを入力します。

※ 2「電源入」はクイック起動待機状態のときに受け付けます。

# スマートフォンからコントロールする (ボイスリモコン)

スマートフォンから本機をコントロールすることができます。

スマートフォンでコントロールするには、新たにアプリケーションソフト「レコーダー IP コ ントロール」をインストールする必要があります。アプリケーションソフトについて詳しく は、シャープ サポート・お問い合わせページ(http://www.sharp.co.jp/support/av/dvd/ info/voice\_remo\_con.html)でご確認ください。

# ■タッチパネルでコントロールする

スマートフォンに表示されるタッチパネルで、本機をコントロールすることができます。

### ■音声入力でコントロールする(ボイスリモコン)

スマートフォンに音声を入力することにより、本機をコントロールしたり、番組を検索することがで きます。

▼接続例

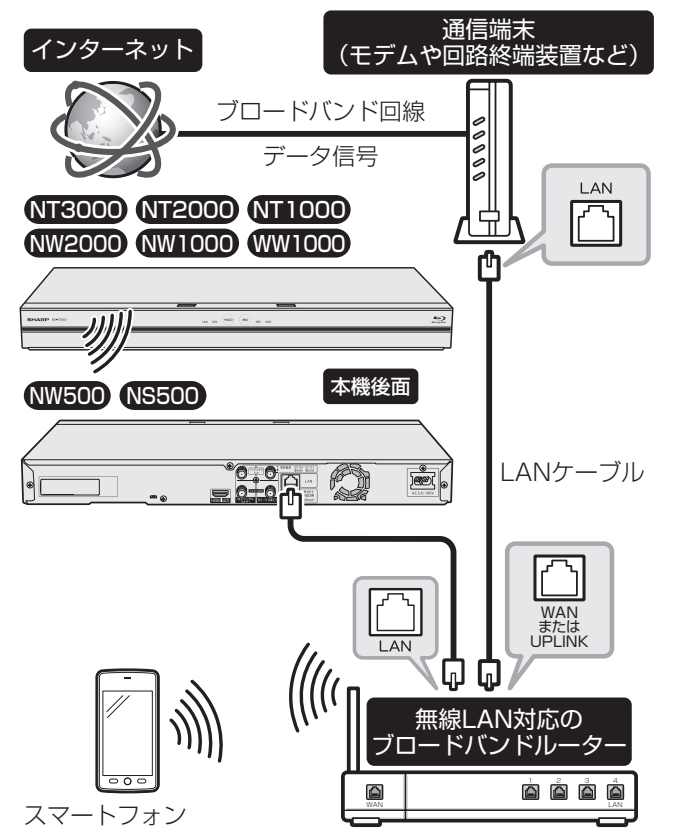

※回線業者やプロバイダにより、必要な機器や接続方法が異なります。 ※スマートフォンはブロードバンドルーター経由でインターネットに接続してください。 ※レコーダー IP コントロール(スマートフォンアプリ)をご使用の際は、本体が見える位置で操作して ください。

# スマートフォンで予約する(リモート予約)

リモート予約とは、スマートフォンから予約する機能です。予約し忘れた番組などを外出先 からでも予約できます。

スマートフォンからリモート予約するには、新たにアプリケーションソフト「AQUOS リモー ト予約」をインストールする必要があります。アプリケーションソフトについて詳しくは、 シャープ サポート・お問い合わせページ(http://www.sharp.co.jp/support/bd/index. html)でご確認ください。

#### お知らせ

- 本機の動作状態やネットワーク環境、リモート予約サーバーの状態によっては予約録画されない場合が あります。
- 本機が番組表データを取得できていない場合や、予約情報を取得できていない場合は予約録画されません。
- 番組開始直前にリモート予約した場合は予約録画されない場合があります。

#### **リモート予約設定する 1** を押し、ホーム画面を表示させます ▶ 6 ページ「ホーム画面(ビジュアルホームメニュー)表示時の操作方法 | をご覧ください。 **2** ①「※設定」を選んで決定します ②「 ふ通信機能設定」-「リモート予約設定」を選んで決定します  $\bullet$ 設定 お知らせ 取扱説明 ドラ丸リスト **?**  $\blacktriangle$  $F = \pi$ 第四半日に 午後 10:00 通信機能設定 20XX年 XX月 XX日 X曜日 ホームネットワーク設定 [しない] LAN設定 写真アルバム| | ダビング | | 消す | | 見る・編集 | 予約する || | Pコントロール設定 インターネット  $\mathbb{C}^{\mathbb{P}^2}$ リモート予約設定 デジタル放送 [しない] インターネット接続制限 [しない] **3** 「接続機器登録」を選んで決定します 接続機器登録 接続機器解除 リモート予約の接続機器の登録を行いますか? する しない 登録を行う場合は、接続機器(スマートフォンなど)の アプリの説明に沿って操作してください。 **4** 「する」を選んで決定します リモート予約サーバーから「登録コード」を受信します。 画面の登録コードは表示例です。 接続機器登録 接続機器解除

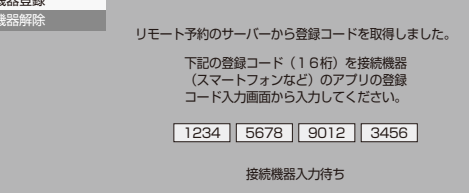

# **5** スマートフォンのアプリケーションソフトを立ち上げ、登録画面で「登録名」 と「登録コード」を入力します

画面の登録コードは表示例です。

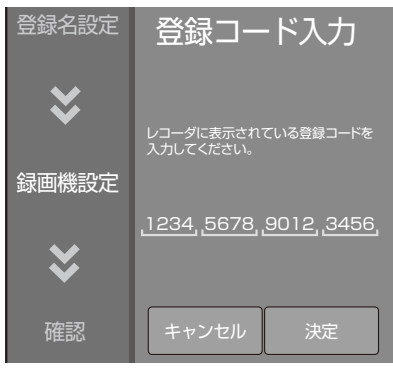

# **6** スマートフォンの登録が完了すると本機に確認画面が表示されます。「OK」 で決定します

最大 10 台まで登録できます。 スマートフォンの登録が完了しないとリモート予約は行えません。

#### お知らせ

- 接続機器登録が完了すると、本機の「クイック起動設定」が「する(常時)」に設定されます。 ▶ 61 ページ「クイック起動を設定する」
- スマートフォンから予約設定するときは、本機の電源を「入」にしてください。「クイック起動設定」が「す る(常時)」に設定されているときは、本機の電源を切った状態でもスマートフォンから予約設定が行 えます。

# **登録したスマートフォンを解除する**

# **1** を押し、ホーム画面を表示させます

▶ 6 ページ「ホーム画面(ビジュアルホームメニュー)表示時の操作方法」をご覧ください。 

# 2 ①「×設定」を選んで決定します

②「ふ通信機能設定」-「リモート予約設定」を選んで決定します

# **3** 「接続機器解除」を選んで決定します

### **4** 登録解除したいスマートフォンを選んで決定します

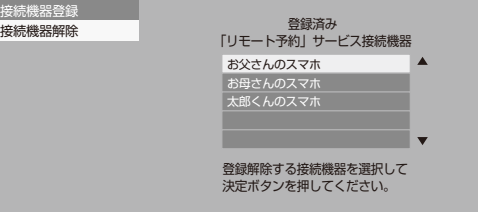

# **5** 「する」を選んで決定します

登録解除が完了すると手順 3 の画面に戻ります。

**・5.・外からリモート視聴する ( リモート視聴)**

# ・リモート視聴機能について

「リモート視聴」機能とは、自宅のレコーダーのハードディスクに録画してある番組や、レコーダーの チューナーで受信できる放送中の番組を、外出先でも AndroidTM 端末(スマートフォン)、iPhone / iPad で視聴できる機能です。

#### 重 要 **ご使用の前に必ず確認!**

#### ■専用アプリケーションソフト(有償)をダウンロードする前に

● ルーターの種類、または設定によってリモート視聴機能がご使用になれない場合があり ます。ご使用の前に、必ずお使いのルーターが動作確認済みの機種であるか、シャープ サポート・お問い合わせページ(http://www.sharp.co.jp/support/bd/info/remote\_ player.html)でご確認ください。

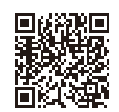

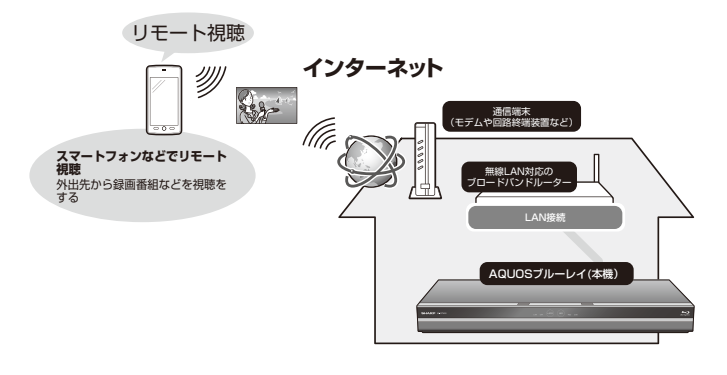

#### お知らせ

- •・リモート視聴機能を使用するには、本機とスマートフォンや iPhone/iPad をインターネットに接続す る必要があります。
- •・リモート視聴するには、宅内に無線 LAN 環境が必要です。スマートフォンや iPhone/iPad は、宅内 の無線 LAN に Wi-Fi 接続してください。

#### ■スマートフォンや iPhone/iPad に、専用アプリケーションソフト(有償)が必要となります

リモート視聴対応アプリ「Android™ 端末 (スマートフォン)」用は「Google Play™ ストア」、「iPhone / iPad」用は「App Store」から、ダウンロードしてインストールしてください。

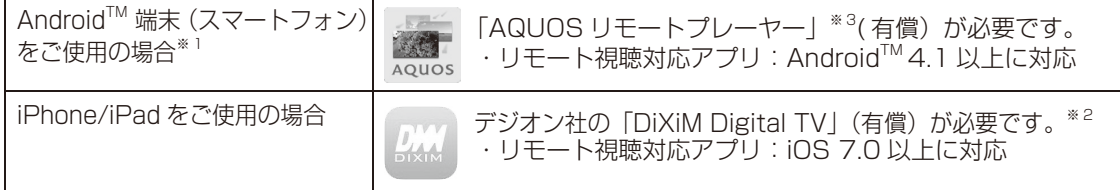

- •・通信回線でリモート視聴する場合は、スマートフォンの「パケット定額サービス」にご契約 することを推奨します。
- •・大量のパケット通信が発生しますので、多額の通信料がかかる場合があります。
- •・通信回線のご契約によって、利用された通信量が規定量を超過すると通信速度が制限される ことがあります。速度制限されると、リモート視聴の再生が正常にできなくなる場合があり ます。スマートフォンの通信回線のご契約内容や通信量をご確認ください。
- リモート視聴の機能は予告なく変更する場合があります。リモート視聴について詳しくは、 シャープ サポート・お問い合わせページ(http://www.sharp.co.jp/support/bd/info/ remote\_player.html) でご確認ください。
- ※ 1 スマートフォンは、一部の機種での対応となり、すべての機種の操作を保証するものではありませ ん。対応機種については、シャープ サポート・お問い合わせページ(http://www.sharp.co.jp/ support/bd/info/remote\_player.html)でご確認ください。
- ※ 2 デジオン社の「DiXiM Digital TV」アプリケーションソフトを使用したリモート視聴操作の詳細 については 、デジオン社 のホームページ(http://www.digion.com/)をご確認ください。弊社 は本アプリケーションに関して一切の責任を負いません。
- ※ 3「AQUOS リモートプレーヤー」は、株式会社デジオンが開発している DiXiM の技術を採用してい ます。DigiOn および DiXiM は、株式会社デジオンの登録商標です。

# **1 リモート視聴設定をする**

- リモート視聴するための準備として、本機とスマートフォン/iPhone/iPadをペアリング(登 録)します。
- ペアリング (登録) は同一宅内 (ホームネットワーク環境) で行ないます。スマートフォン / iPhone/iPad は本機が接続されている無線 LAN ルーターに Wi-Fi 接続してください。

### ■本機の登録設定をします

- 設定を始める前に、「設定」ー「通信機能設定」ー「LAN 設定」画面を開き、「IP アドレス」 が表示されている事を確認してください。
- •「自動設定」のみが表示され、「IP アドレス」が表示されていないときは、LAN 設定を行なっ てから操作してください。

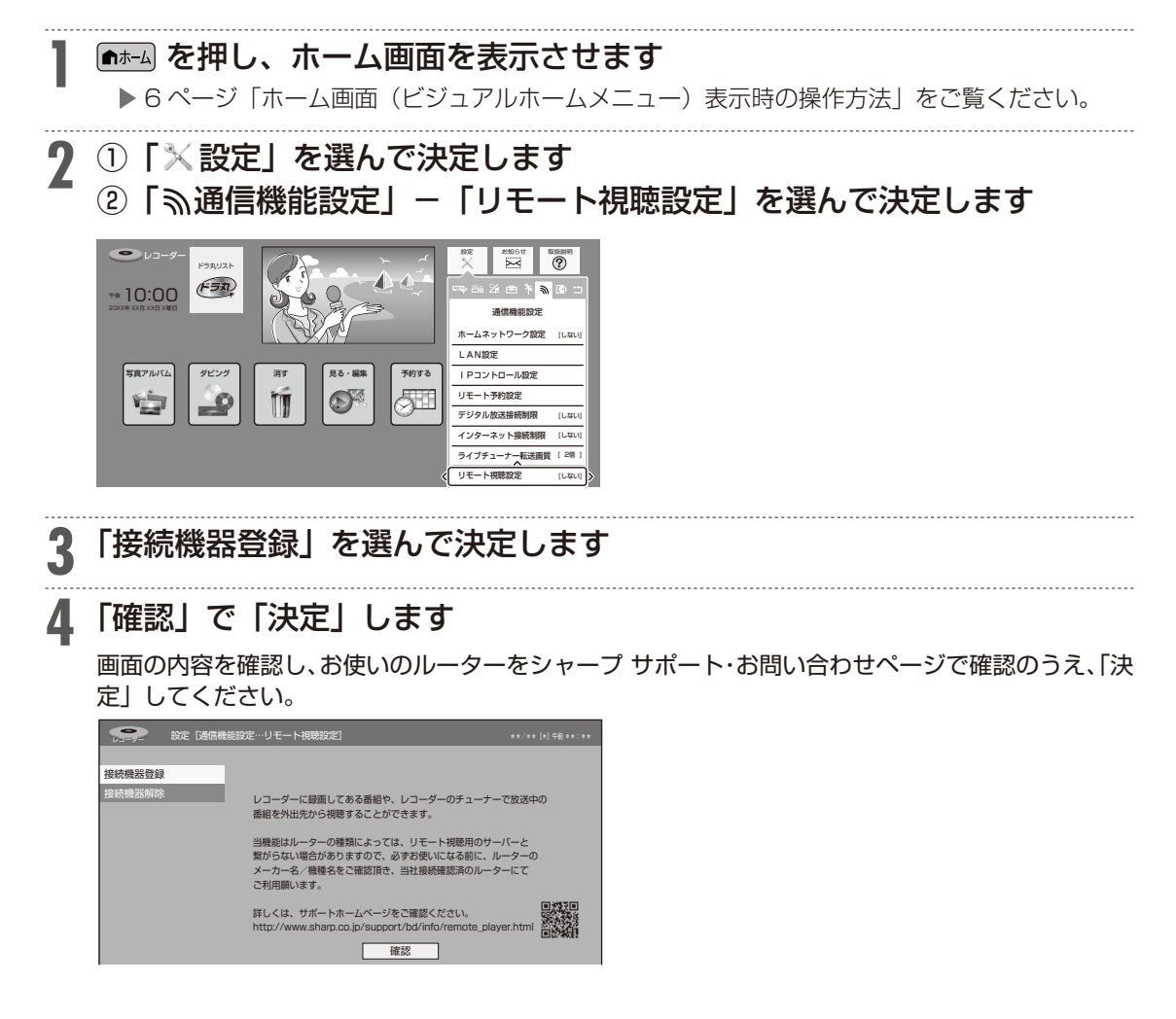

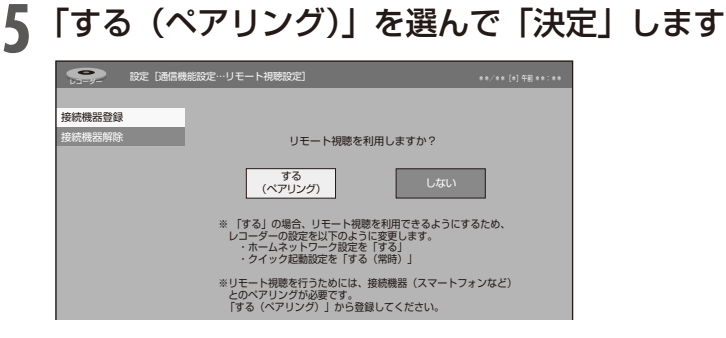

• 「する」を選んで決定すると自動的に「ホームネットワーク設定」が「する」、「クイッ ク起動設定」が「する ( 常時)」に設定されます。

「ペアリング画面」下記を表示させたまま、引き続きスマートフォンなどで本機をリモート視聴機 器としてペアリング (登録) します (⇒手順6へ進む)。

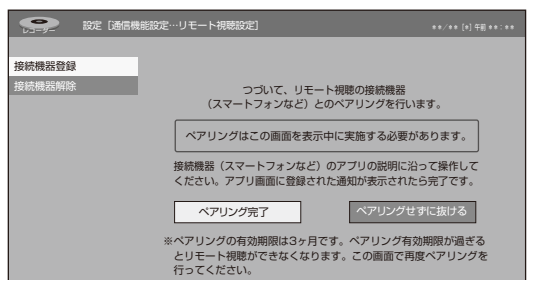

### **■ スマートフォンの登録設定をします**

**6** 「リモート視聴」接続機器の登録を行ないます

・ 画面は「AQUOS リモートプレーヤー」を例に説明しています。

① スマートフォンでリモート視聴アプリ「AQUOS リモートプレーヤー」を起動します

 $\overline{\Omega}$ 

Ô

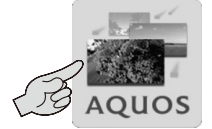

#### ②「ようこそ」画面が表示されたときは、「閉じる」をタップします

・ 「サーバー」一覧画面が表示されます。

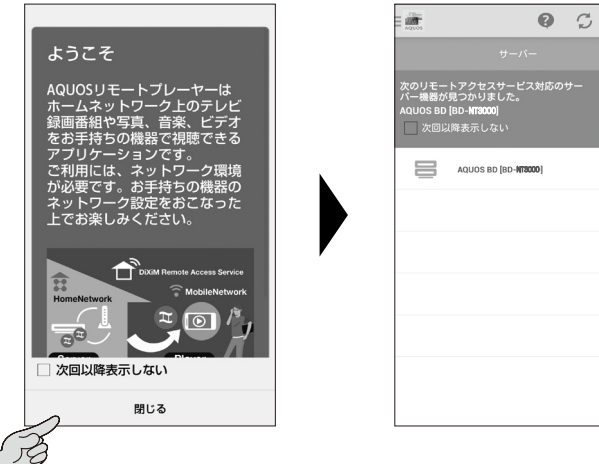

● 「サーバー」一覧画面が表示されないときは左上の「アイコン」をタップし、つづけて「サーバー」を タップします。

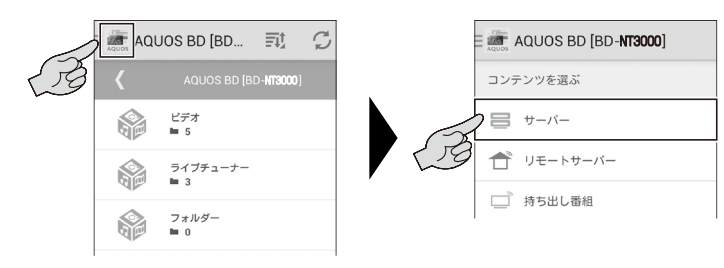

# **7** 登録したいレコーダーを選択します

• 「←」家アイコンをタップします

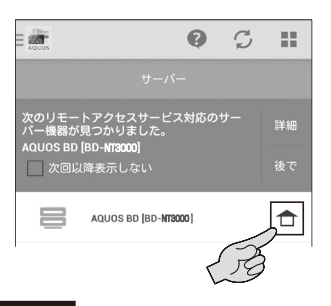

#### お知らせ

- •「← 」アイコンが表示されない場合は、アプリ画面の更新ボタン「●」を押して表示されないか試し てみてください。
- •・何回やっても表示されない場合は、アプリやレコーダーを再起動した後に再度「手順 1」から操作し直 してください。
- •・それでも表示されない場合は、ネットワーク環境が悪い場合や、一時的にリモート視聴のサービスが停 止している場合があります。時間を置いて再度「手順 1」から操作し直してください。

## **8** 登録します

①「利用規約に同意する」をタップし、「登録」をタップします

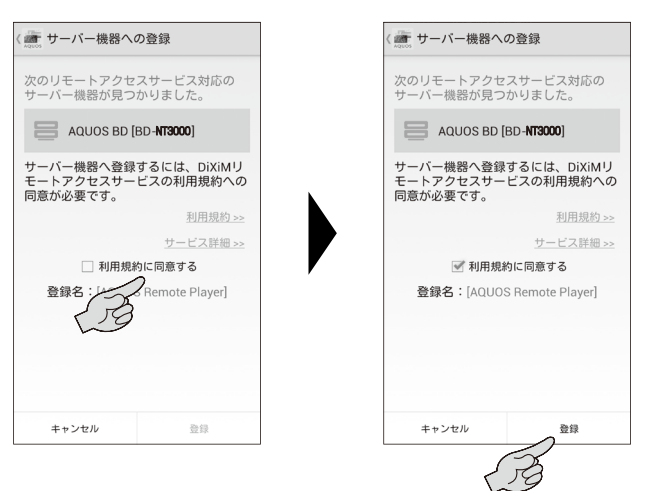

- ・ 登録が完了すると「登録完了」の画面が表示されます。
- ②「OK] をタップします

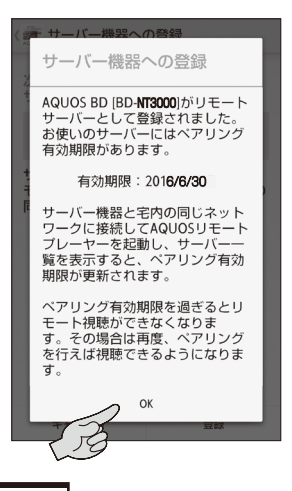

お知らせ

• 登録に失敗した場合は、「手順 7」から再度操作し直してください。何回か操作し直してみてください。

• それでも登録されない場合は、ネットワーク環境が悪い場合や、一時的にリモート視聴のサービスが停 止している場合があります。時間を置いて再度「手順 1」から操作し直してださい。

#### **■** 本機の登録設定を完了します

# **9** 本機のペアリング画面の「ペアリング完了」を選び「決定」しペアリングを を完了します

最大 6 台までスマートフォンなどの端末を登録できます。

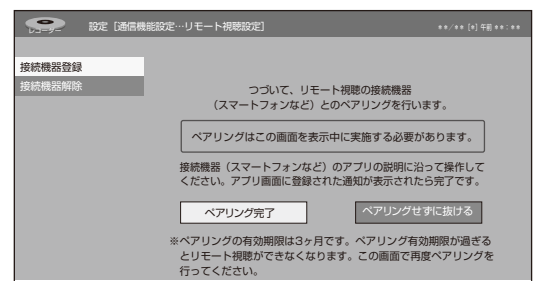

#### お知らせ

- 接続は 1 台のみ可能です。( 複数の機器から同時視聴は行なえません。)
- 登録の有効期限は3ケ月です。有効期限前に登録情報を更新してください。 ▶ 53 ページ「3 登録情報を更新する」

# **2 リモート視聴をする**

- •「リモート視聴」は本機の電源が入った状態で視聴できる機能です。本機の電源が切れてい るときは視聴できません。クイック起動設定を「する ( 常時)」設定しておくと、電源を切っ ていても視聴できます。
- クイック起動待機状態で視聴できるのは、内蔵ハードディスクのみです。外付け HDD 内の 番組は視聴できません。
- ライブ放送番組をリモート視聴したとき、視聴年齢制限のある番組や録画不可の番組は送信 できません。また、BS デジタル放送、CS デジタル放送の一部のチャンネル(WOWOW/ WOWOW プライム/WOWOW など有料放送)はリモート視聴対象外です。

#### お知らせ

• 本機が録画中 ( トリプルチューナー / ダブルチューナーモデルは 2 番組録画中、シングルチューナー モデルは録画中)やホームネットワーク使用中など、本機の動作状態によっては、リモート視聴できな い場合があります。

**1** スマートフォンでリモート視聴アプリ「AQUOS リモートプレーヤー」を起動します

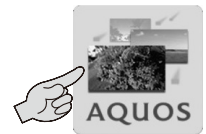

**2** 宅外からは「リモートサーバー」を選択、宅内(ホームネットワーク)で は「サーバー」を選択します

● 左上の「アイコン」をタップし、つづけて「リモートサーバー」または「サーバー」をタップします。

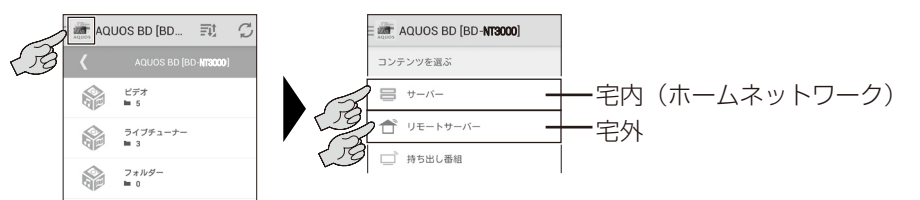

## **3** 登録したレコーダーを選択します

・以降の説明は「リモートサーバー」を選択した場合を例に説明しています。

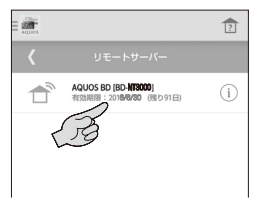

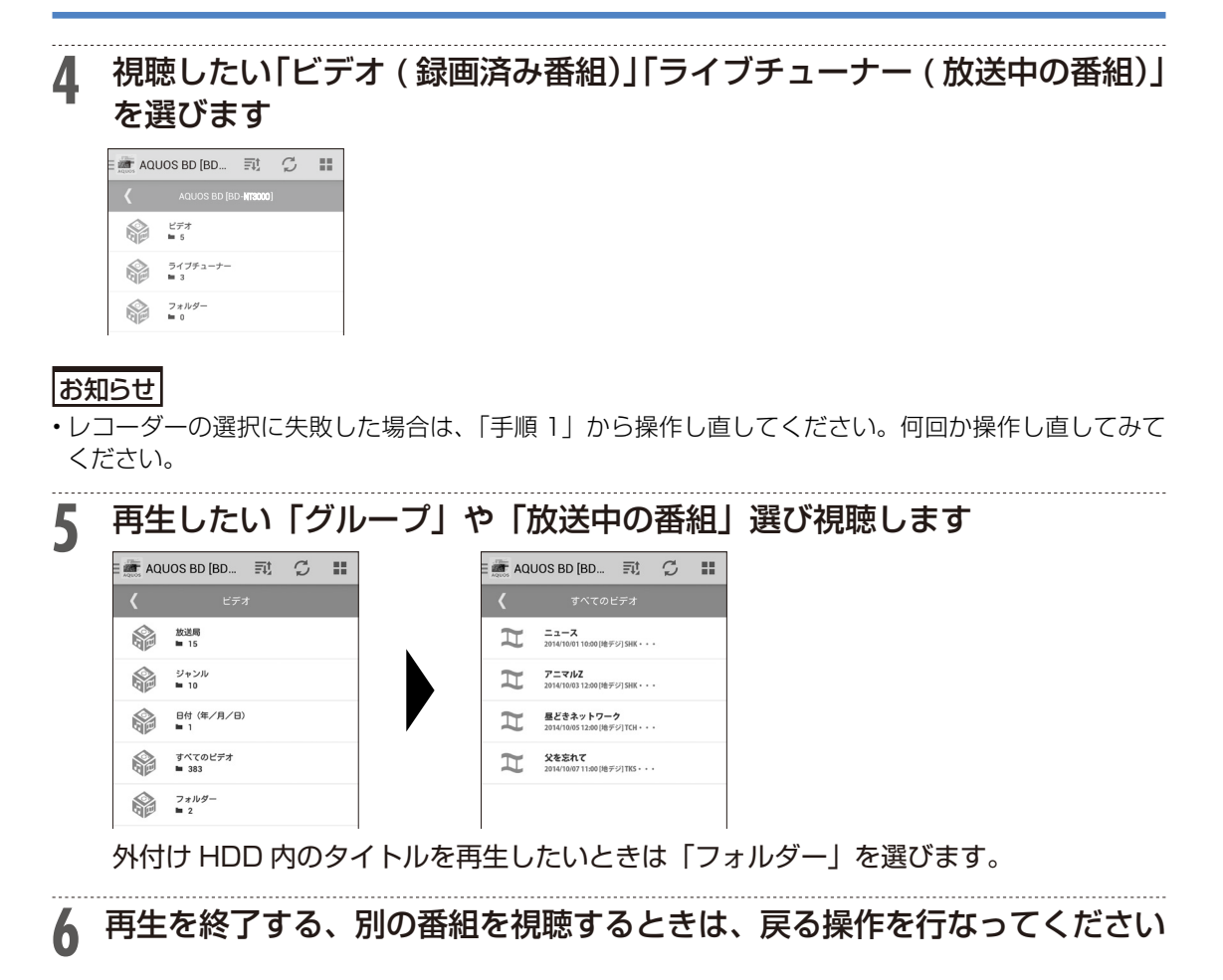

# **3 登録情報を更新する** • リモート視聴するために登録した情報の有効期限は3ケ月です。有効期限前に登録情報を更新 することで、引き続きリモート視聴がお楽しみいただけます。有効期限が過ぎたときは、再度 登録し直してください。 • 更新登録は同一宅内 ( ホームネットワーク環境)で行ないます。 • 更新登録できないときは、登録を解除し、再登録してください。 **1** 47 ページ「1 リモート視聴設定をする」の手順 **<sup>1</sup>** <sup>~</sup> **<sup>5</sup>** を行ないます スマートフォンでリモート視聴アプリ「AQUOS リモートプレーヤー」を起動します **2**「AQUOS リモートプレーヤー」を起動し、「リモートサーバー」を選択 します AQUOS BD [BD-NT3000] コンテンツを選ぶ ■ サーバー 一 リモートサーバー □ 持ち出し番組 **3** 更新したいレコーダーの「 」アイコンをタップします **D-NT3000**<br>6/6/30 ( Γ 4 「ペアリングの更新」をタップします<br>《<sub>アリング有効期限を過ぎるとリモート<br><sub>概聴ができなくなります。その場合は再</sub><br>『<sub>ほいます。</sub><br>『<sub>ほります。</sub></sub> キャンセル アリングの更新 **5** 本機の「ペアリング」画面を終了します

# **登録情報を削除する**

本機にスマートフォンなどの端末が既に 6 台登録された状態では、新たな端末は登録できま せん。新たに端末を登録したいときは、既に登録されている端末の情報を本機から削除、ま たはホームネットワーク内でリモート視聴アプリから削除してください。

- 本機から端末の登録情報を削除する。 ▶ 54 ページ「本機から登録情報を削除する」
- リモート視聴アプリから端末の登録情報を削除する。 ▶ 55 ページ「リモート視聴アプリから登録情報を削除する」

お知らせ

- 端末の登録を解除した場合、解除した端末からリモート視聴を利用するためには、再度登録し直してく ださい。
	- ▶ 47 ページ「1 リモート視聴設定をする」

## **本機から登録情報を削除する**

**1** を押し、ホーム画面を表示させます ▶ 6 ページ「ホーム画面(ビジュアルホームメニュー)表示時の操作方法」をご覧ください。 **2** ①「 ※設定」を選んで決定します ②「 ふ通信機能設定 | - 「リモート視聴設定 | を選んで決定します

**3** 「接続機器解除」を選んで決定します

**4** 登録を解除したいスマートフォンなどの端末を選んで決定します

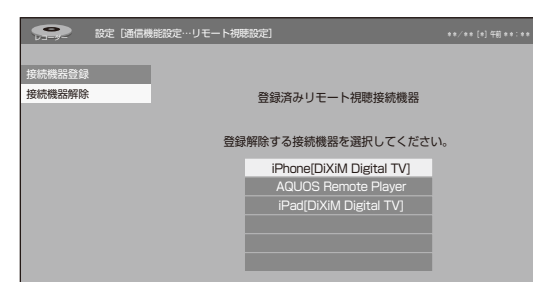

# **5** 「する」を選んで決定します

登録解除が完了すると手順 3 の画面に戻ります。

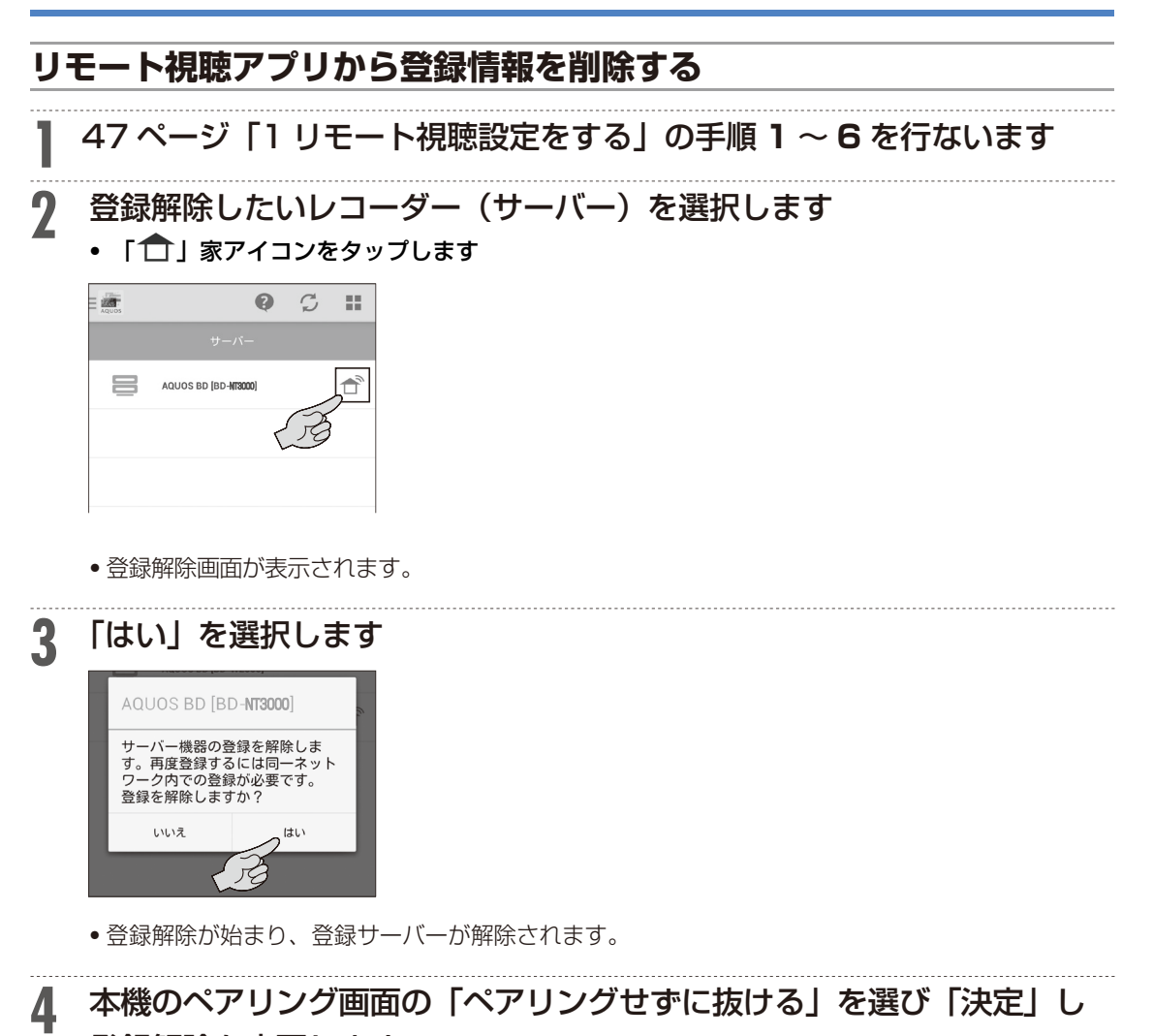

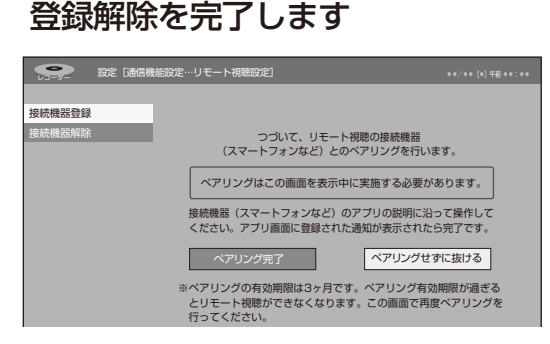

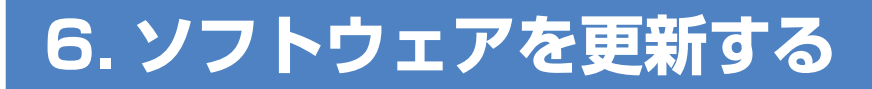

# USB メモリーを使用してソフトウェ アを更新する

地上デジタル放送および BS デジタル放送を受信していないときや、CATV など外部チュー ナーを経由して放送を受信しているときなど、放送の電波を通してソフトウェアの更新がで きない場合は、USB メモリーを使用してソフトウェアの更新が行えます。 ソフトウェアの更新を行う際は、予め更新用ソフトウェアをパソコンを使用して USB メモ リーに書き込んでおく必要があります。

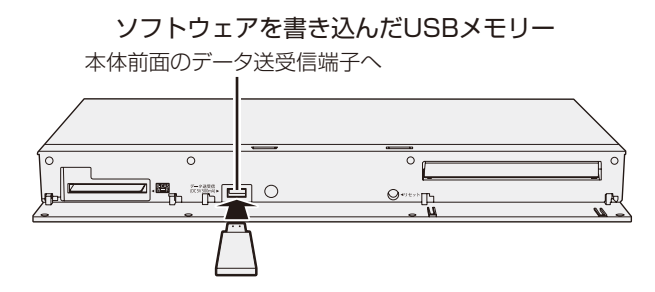

### ■ソフトウェアの更新情報について

ソフトウェアの更新情報は、パソコンを使用してシャープ サポート・お問い合わせページでご確認くだ さい。【http://www.sharp.co.jp/support/bd/index.html】 更新用ソフトウェアが公開されているときは、パソコンにダウンロードした後、USB メモリーにコピー してください。

### 重 要

- データの更新中は、USB メモリーを取り外さないでください。
- • データの更新中は、電源プラグを抜かないでください。

#### お知らせ

• ソフトウェアの更新をしようとしたとき、30 分以内に予約が設定されている場合は更新できません。 予約終了後に更新を行ってください。

# **1** 本体前面のデータ送受信端子に、更新用ソフトウェアを書き込んだ USB メモリーを取り付けます

更新用ソフトウェアをパソコンから書き込むときは、空の状態で書き込んでください。

<mark>2 <u>fiホー</u>』を押し、ホーム画面を表示させます</mark> ▶ 6 ページ「ホーム画面(ビジュアルホームメニュー)表示時の操作方法」をご覧ください。

# **3** ①「※設定」を選んで決定します

2「当初期化・更新」-「ソフトウェアの更新」を選んで決定します

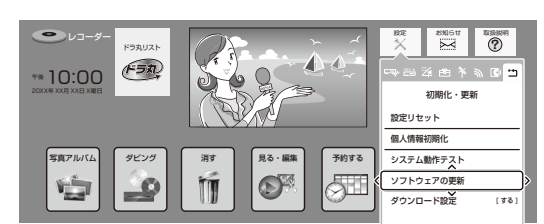

▲ 暗証番号を設定しているときは、(1)~(10)で暗証番号を入力します

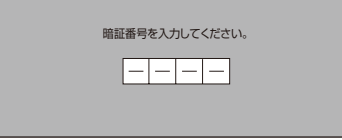

暗証番号の設定については、本機に内蔵されている「取扱説明ガイド」の「各種設定」→「視聴制 限のための設定をする」をご覧ください。

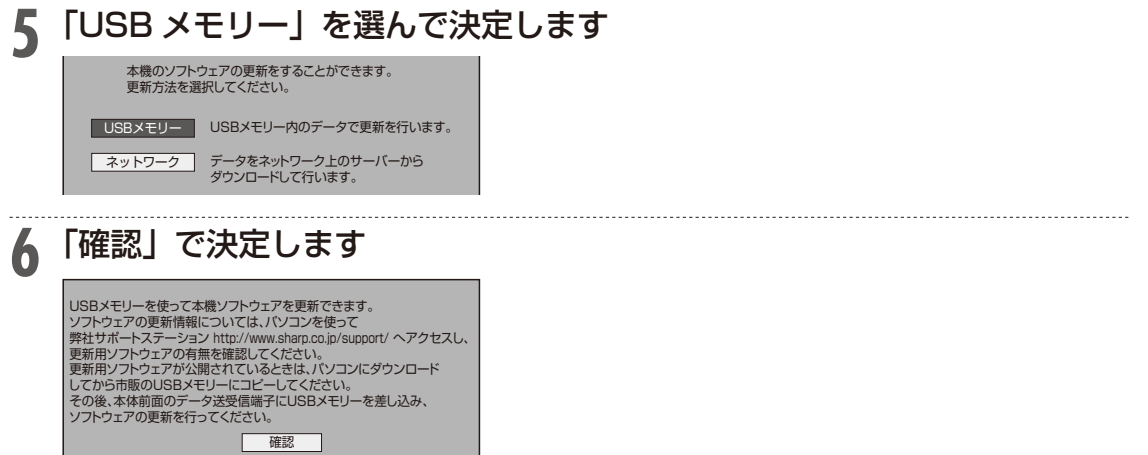

本機のソフトウェアの現在のバージョンと USB メモリーに入っている更新データのバージョンと が表示されます。更新データで本機のソフトウェアを更新するには、「開始する」を選んで決定し ます。

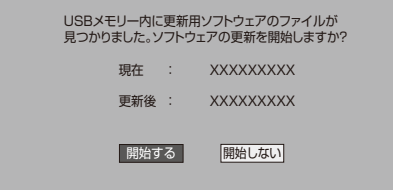

the contract of the contract of the contract of the contract of the contract of

### ●ソフトウェアの更新ができないときは

USB メモリーが正しく取り付けられていないときや、正しい更新データが USB メモリーの中にみ つからないときは、エラーメッセージが表示されます。

#### エラーメッセージの表示例

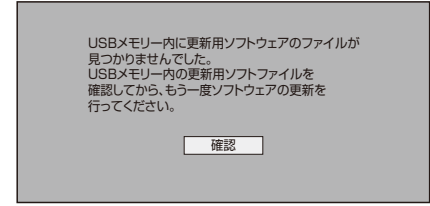

更新用ソフトウェアのデータが書き込まれている USB メモリーを取り付けてから、ソフトウェア の更新を行ってください。

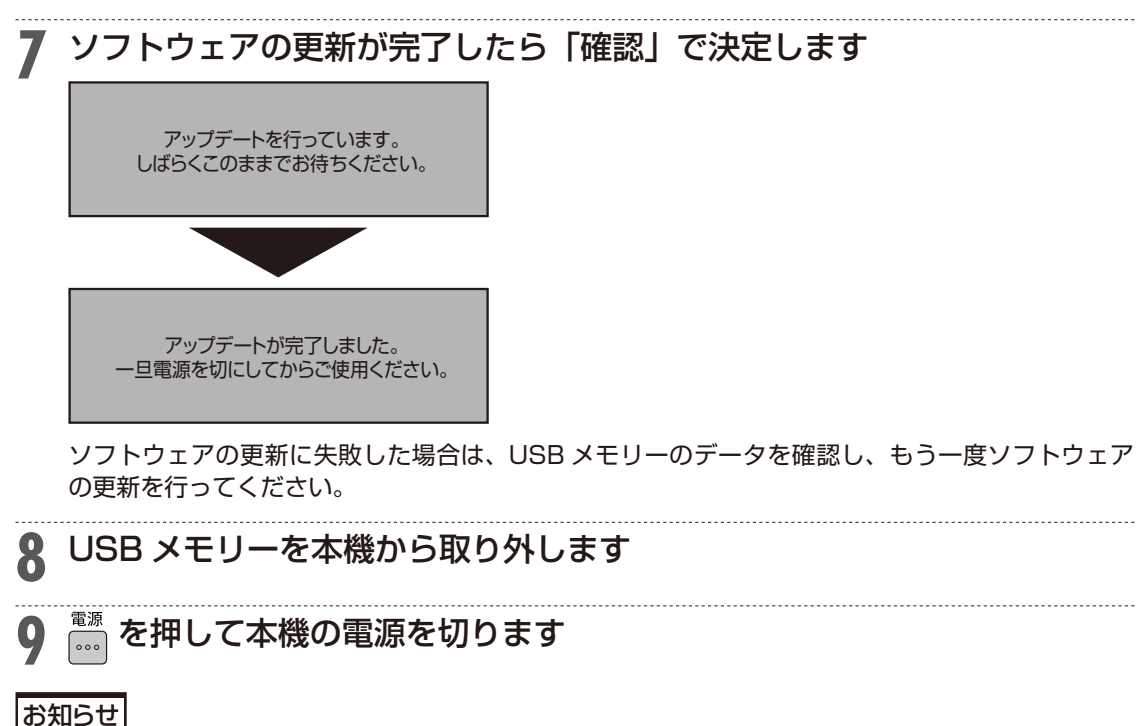

• 電源を切った後、電源を入れ、再び電源を切ったときは、ソフトウェアの更新が完了するまで下記の画 面が表示され、電源が切れない場合があります。電源が切れるまでお待ちください。

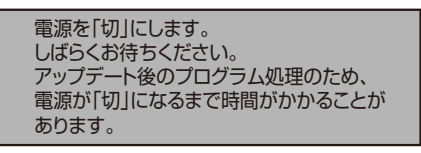

# ネットワークサーバーからソフトウェ アを更新する

本機をインターネットに接続しているときは、最新のソフトウェアをネットワークサーバー からダウンロードし更新が行えます。

### ■ソフトウェアの更新情報について

ソフトウェアの更新情報は、パソコンを使用してシャープ サポート・お問い合わせページでご確認くだ さい。【http://www.sharp.co.jp/support/bd/index.html】

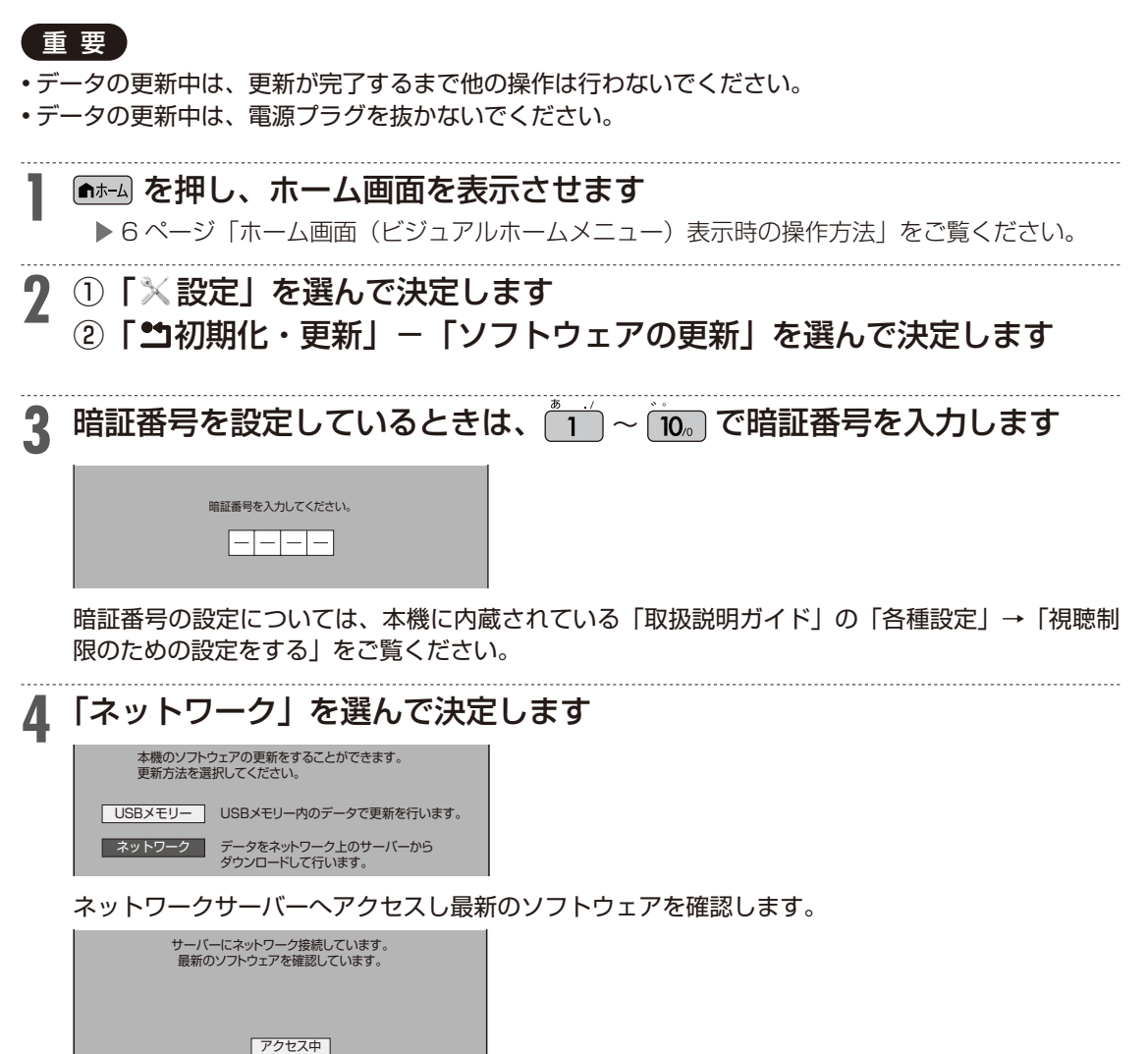

最新のソフトウェアがあるときは、更新のための画面が表示されます。「する」を選んで決定します。

6. ソフトウェアを更新する

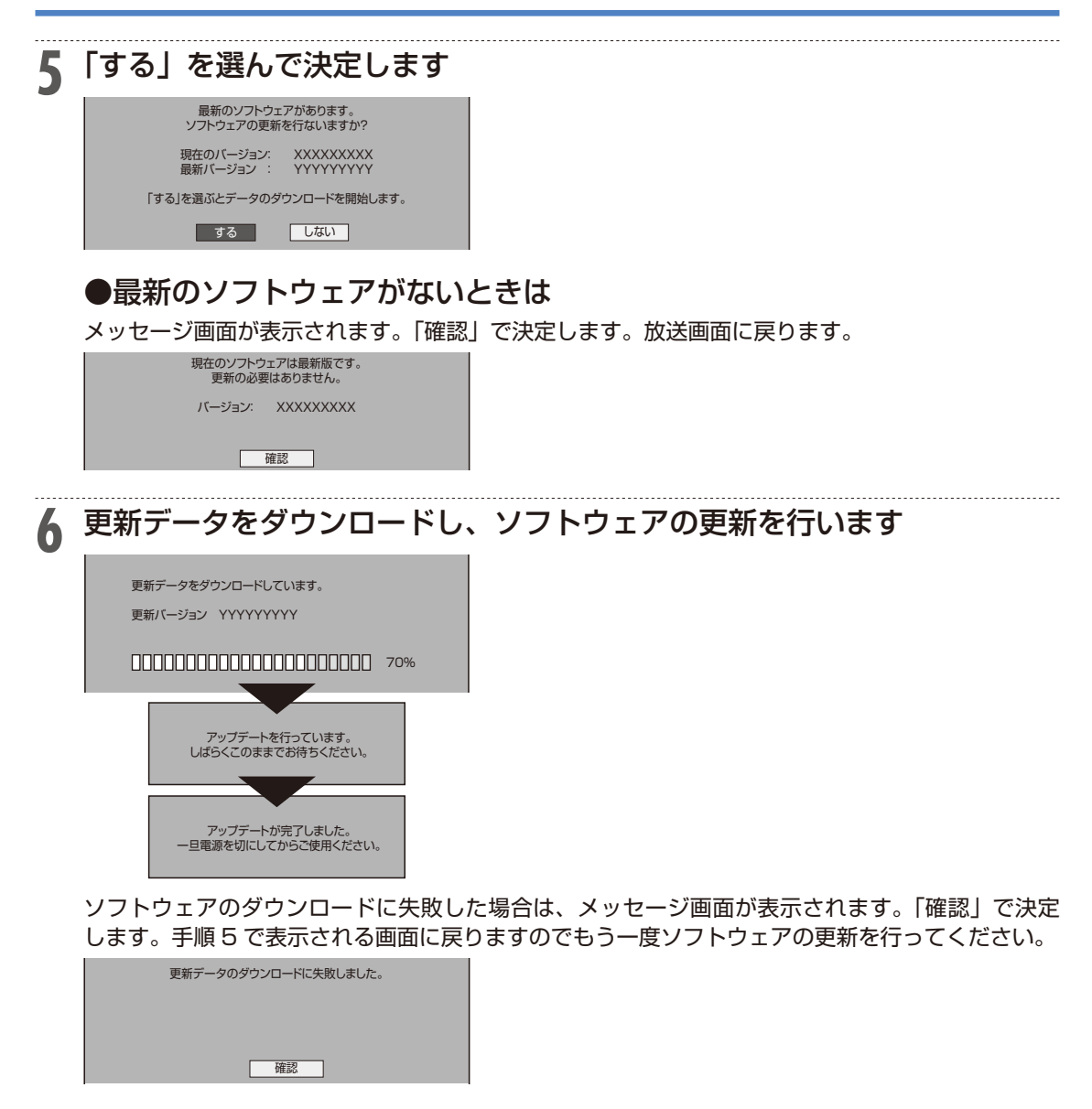

# **7** を押し、本機の電源を切ります

お知らせ

• 電源を切った後、電源を入れ、再び電源を切ったときは、ソフトウェアの更新が完了するまで下記の画 面が表示され、電源が切れない場合があります。電源が切れるまでお待ちください。

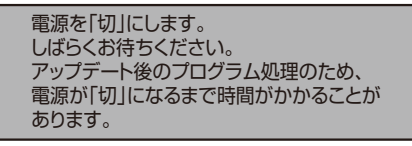

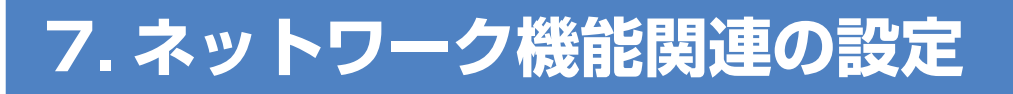

# クイック起動を設定する

待機状態からおもなボタンを押すだけで、すぐに起動するように設定できます。

#### |ご注意|

- • 電源プラグを抜くときは、クイック起動を「しない」に設定してください。
- • クイック起動を「する」に設定すると、本体内部の回路がはたらいているため、後面の冷却ファンが 回転するなどして、「しない」ときにくらべて待機時の消費電力が大きくなります。「する(時間指定) の場合は、指定した時間帯以外で「しない」と同じ消費電力になります。
- •ダウンロードサービス時は開始 5 分前になると一時的にクイック起動が解除され、すぐに電源が入ら ない場合があります。

#### |お知らせ|

- 工場出荷時はクイック起動は「しない」に設定されています。
- 録画や再生操作は、クイック起動中はできません。電源を入れてから操作してください。
- リモート予約設定で接続機器登録を行った場合は、クイック起動が自動的に「する(常時)」に設定さ れます。
- 接続するモニターや端子によってはクイック起動に多少時間がかかる場合があります。
- エコモード時はクイック起動は働きません。

**1** を押し、ホーム画面を表示させます

▶ 6 ページ「ホーム画面(ビジュアルホームメニュー)表示時の操作方法」をご覧ください。

### **2** ①「×設定」を選んで決定します ②「 色本体設定」-「クイック起動設定」を選んで決定します

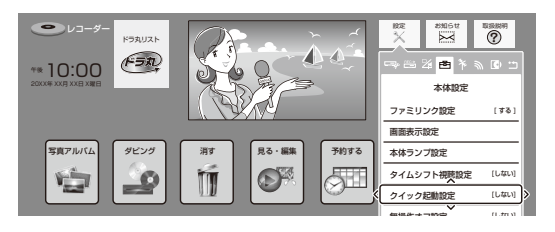

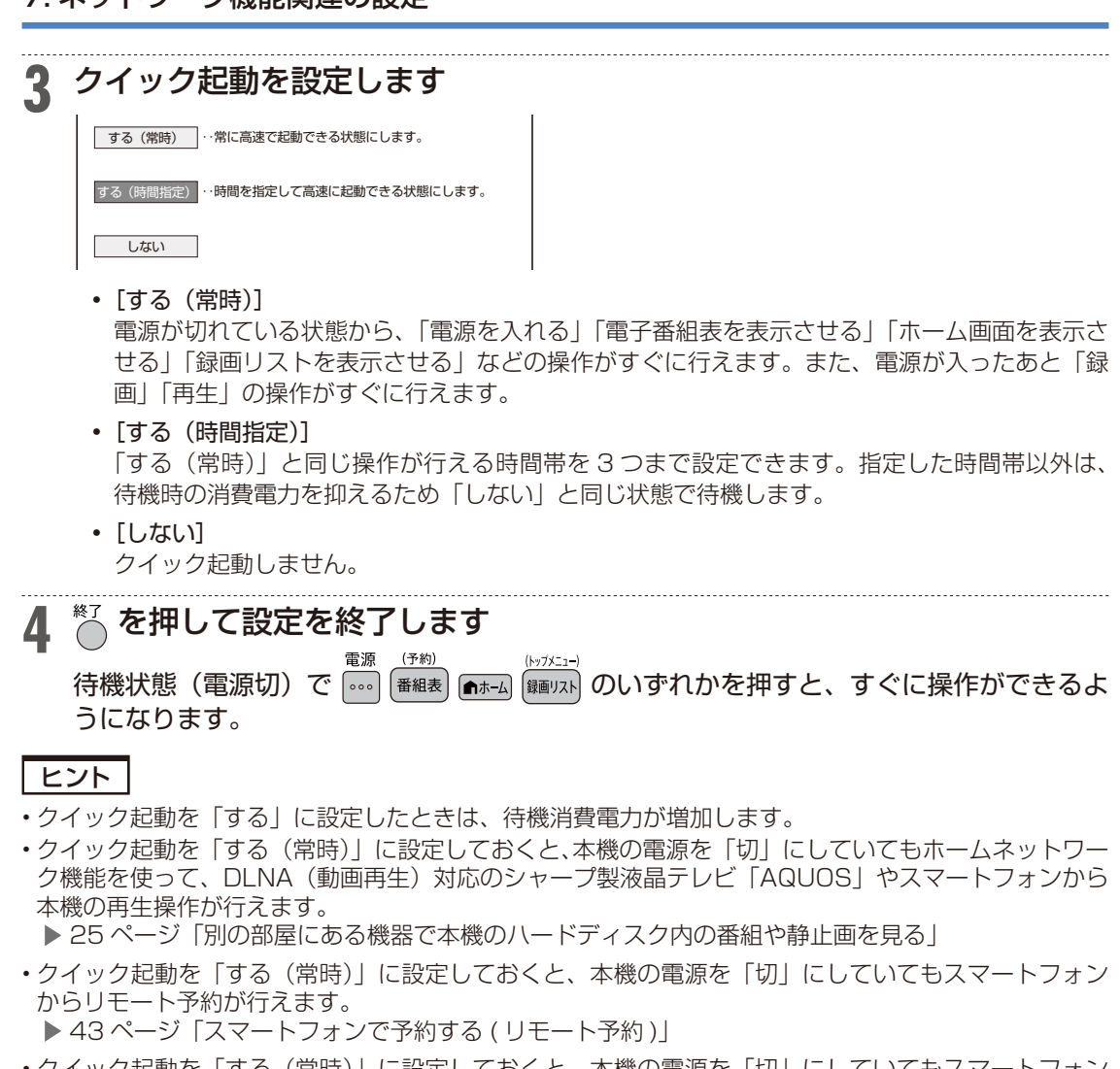

• クイック起動を「する(常時)」に設定しておくと、本機の電源を「切」にしていてもスマートフォン で録画番組やライブ放送番組の視聴が行えます。 ● 45 ページ「外からリモート視聴する ( リモート視聴)」

# LAN 通信を制限する

デジタル放送の双方向サービスの LAN 接続、アクトビラ/ TSUTAYA TV へのインターネット接続を それぞれ制限することができます。

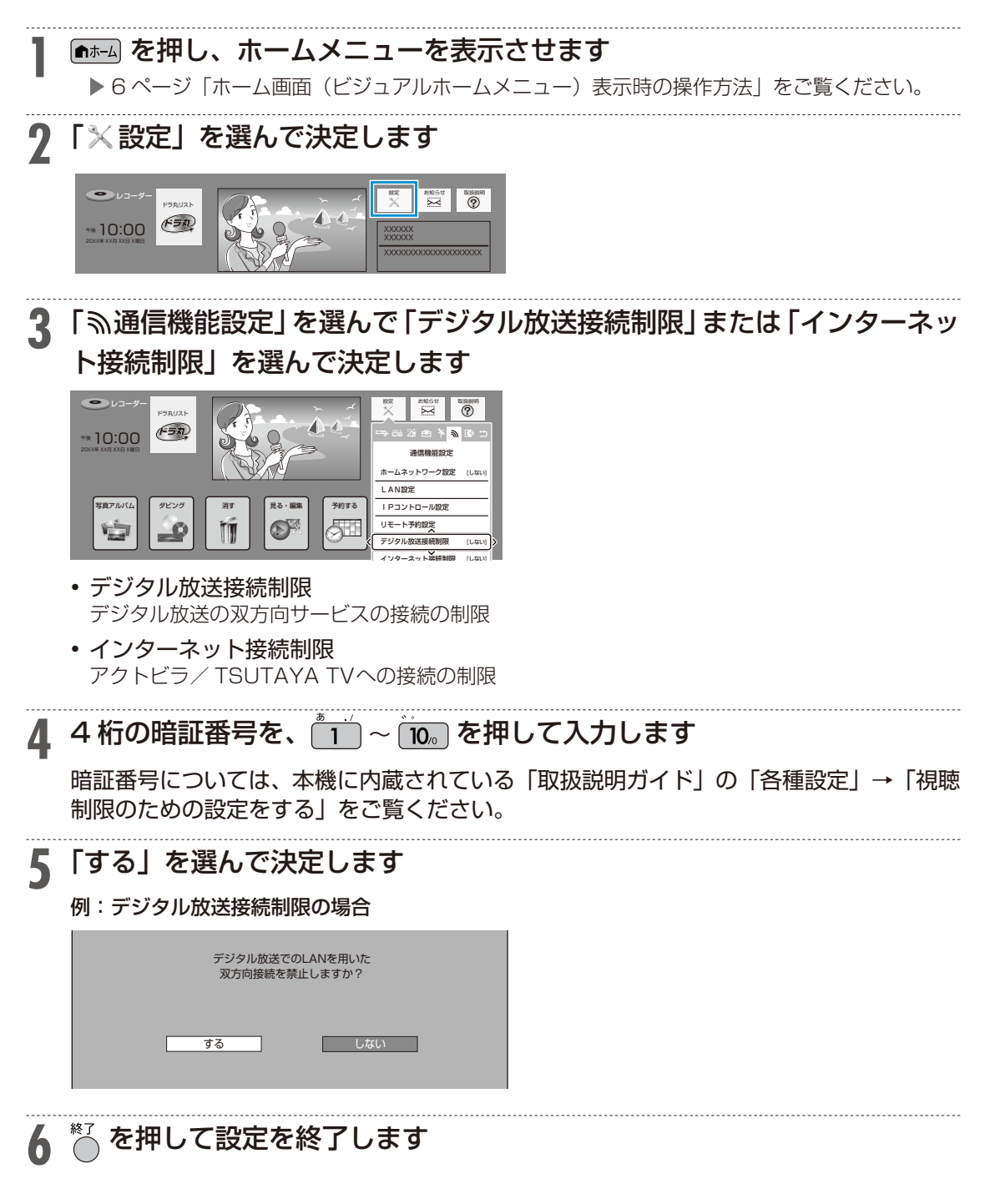

### 7. ネットワーク機能関連の設定

# 個人情報を初期化する

本機には、放送局とデータの送受信をするために入力した、お客様の個人情報「クッキー(Cookie)」 が記憶されています。

「クッキー(Cookie)」を削除するには、個人情報の初期化を行い、情報を消去してください。録画した タイトルは消去されません。

#### |ご注意

- • 個人情報初期化を行うと、設定が工場出荷時の状態に戻り、自動的に本機の電源が切れます。
- •外付け HDD 使用時、「全ての情報を消去」を選ぶと、外付け HDD に記録したタイトルは再生できな くなります。

#### お知らせ

- 個人情報初期化を行うと、リモコン番号は 1 に戻ります。
- リモコンで操作したとき本体表示部に「RC:1」、「RC:2」、「RC:3」の表示が点滅する場合は、本体側 とリモコン側でリモコン番号が違っています。

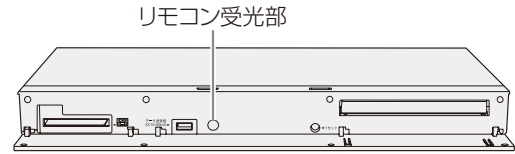

• リモコンで操作できるようにするには、本体表示部に表示されている数字のリモコン数字ボタンを押し ながら、決定ボタンを 6 秒以上押し続け、本体側とリモコン側のリモコン番号を合わせます。

**1** を押し、ホームメニューを表示させます

▶ 6 ページ「ホーム画面(ビジュアルホームメニュー)表示時の操作方法」をご覧ください。

**2** ①「 ※設定」を選んで決定します ②「"コ初期化・更新」-「個人情報初期化」を選んで決定します

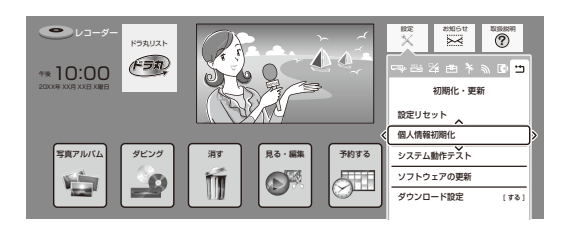

- **3** 「個人情報初期化」を選んで決定します
- **4** 「全ての情報を消去」または「外付け HDD 情報を残して消去」を選んで 決定します

**5** を押して設定を終了します

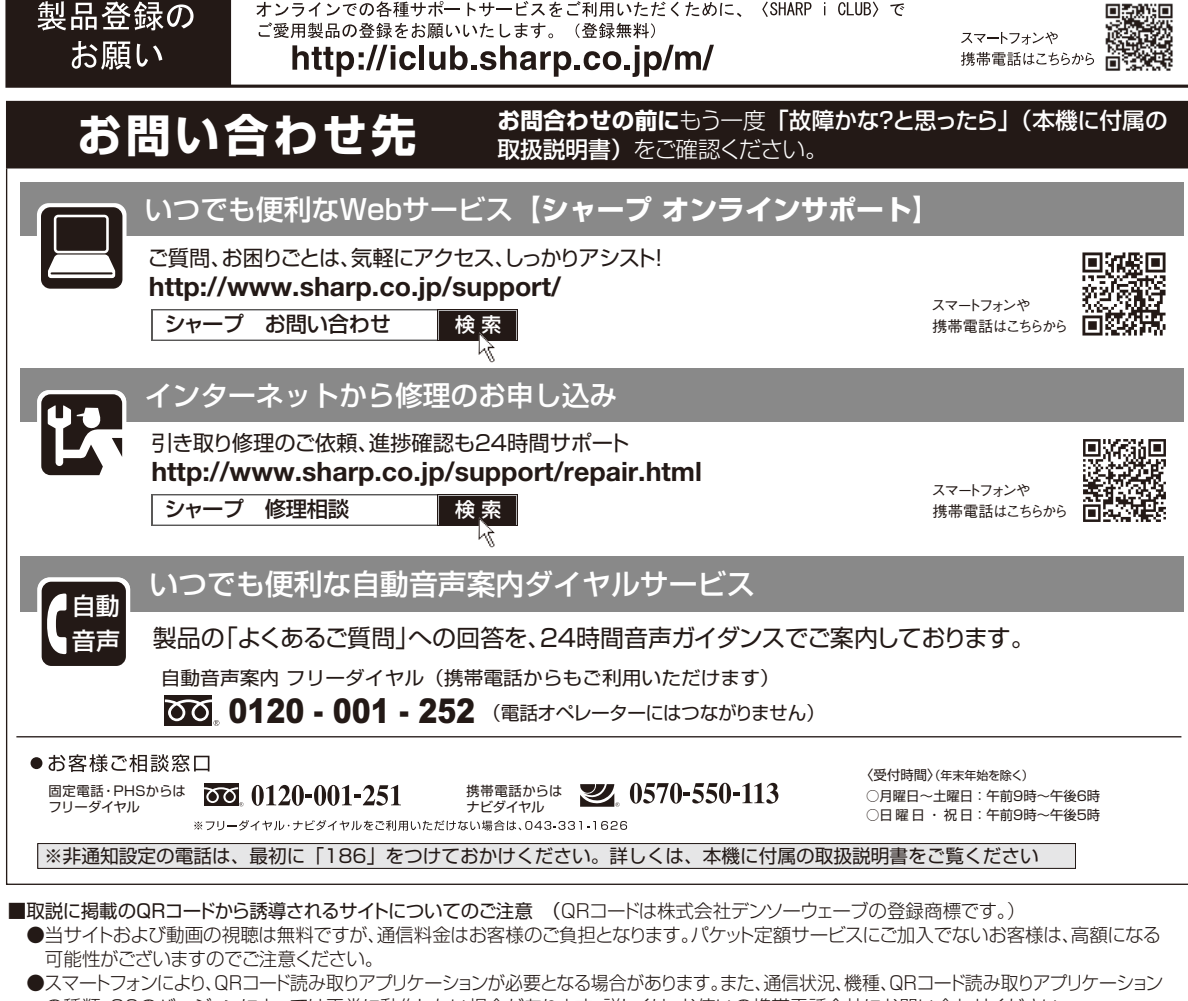

 の種類、OSのバージョンによっては正常に動作しない場合があります。詳しくは、お使いの携帯電話会社にお問い合わせください。 アプリケーションのダウンロードに際して、万一お客様に損害が生じたとしても、当社は何ら責任を負うものではありません。 ●当社は、当サイト上のコンテンツやURLを予告なく変更、もしくは削除することがあります。

〒545-8522 大阪市阿倍野区長池町22番22号 デジタル情報家電事業本部 〒329-2193 栃 木 県 矢 板 市 早 川 町 174 番 地 あんちょう あんなん 本の インタン 社